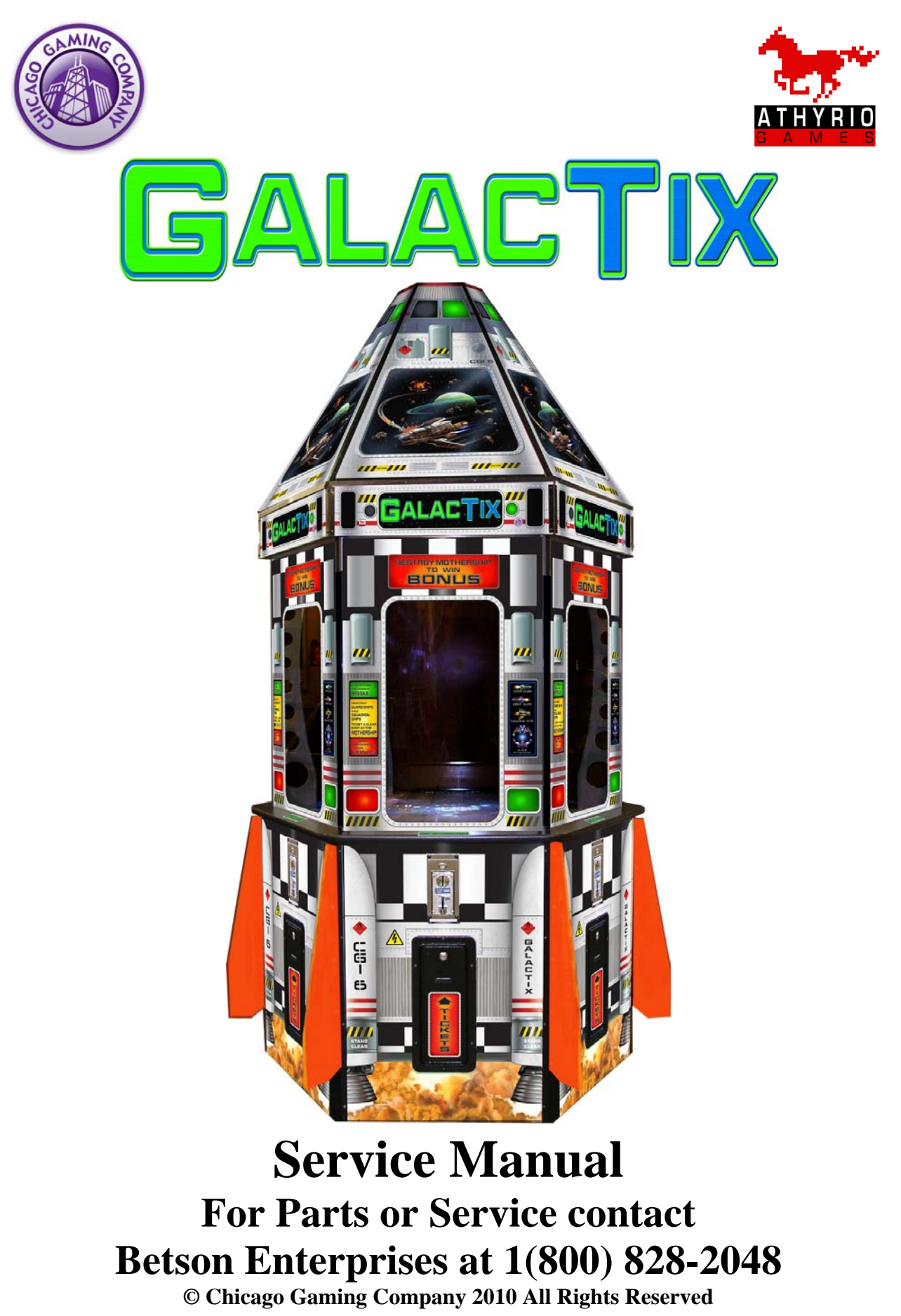

## **1. Safety Notices**

The following safety instructions apply to all game operators. We recommend that you read this page before setting-up GalacTix. Use the following safety guidelines to help protect the system from potential damage and to ensure your personal safety.

- GalacTix will function at either 115V or 230V. The location of the voltage switch can be found on **Page 8**.
- If operating at 230V, the operator must use a CE certified power cord rated for 250V, 5A.
- To help prevent electric shock, plug the system power cables into properly grounded power sources. These cables are equipped with 3-prong plugs to help ensure proper grounding.

Do not use adapter plugs or remove the grounding prong from a cable. If you must use an extension cable, use a 3-wire cable with properly grounded plugs.

- Do not spill food or liquid on your system.
- Do not push any objects into the openings of the system. Doing so can cause fire or electric shock by shorting out interior components.
- Keep your game far away from radiators and heat sources.
- Do not block cooling vents.
- Before working on the machine be sure to unplug it.
- Be sure to use fuses that meet the specified rating. (5A, 250V Fast-blow) Using fuses exceeding the specified rating can cause a fire and electrical shock.
- If the supply cord is damaged, it must be replaced by the manufacturer, its service agent or similarly qualified persons in order to avoid a hazard.

### **FCC Compliance**

**Note:** This equipment has been tested and found to comply with the limits for a Class A digital device, pursuant to Part 15 of the FCC Rules. These limits are designed to provide reasonable protection against harmful interference when the equipment is operated in a commercial environment. This equipment generates, uses, and can radiate radio frequency energy and, if not installed and used in accordance with the instructions manual, may cause harmful interference to radio communications. Operation of this equipment in a residential area is likely to cause harmful interference, in which case the user will be required to correct the interference at his own expense.

### **2. Connecting the Projector and Mirror Box**

The projector and mirror box are both shipped under the Nose Cone. The Projector Mounting Board and Mirror Box have dowels so that they will align properly. **BE SURE TO ALIGN DOWELS WITH THE CORRESPONDING HOLES**.

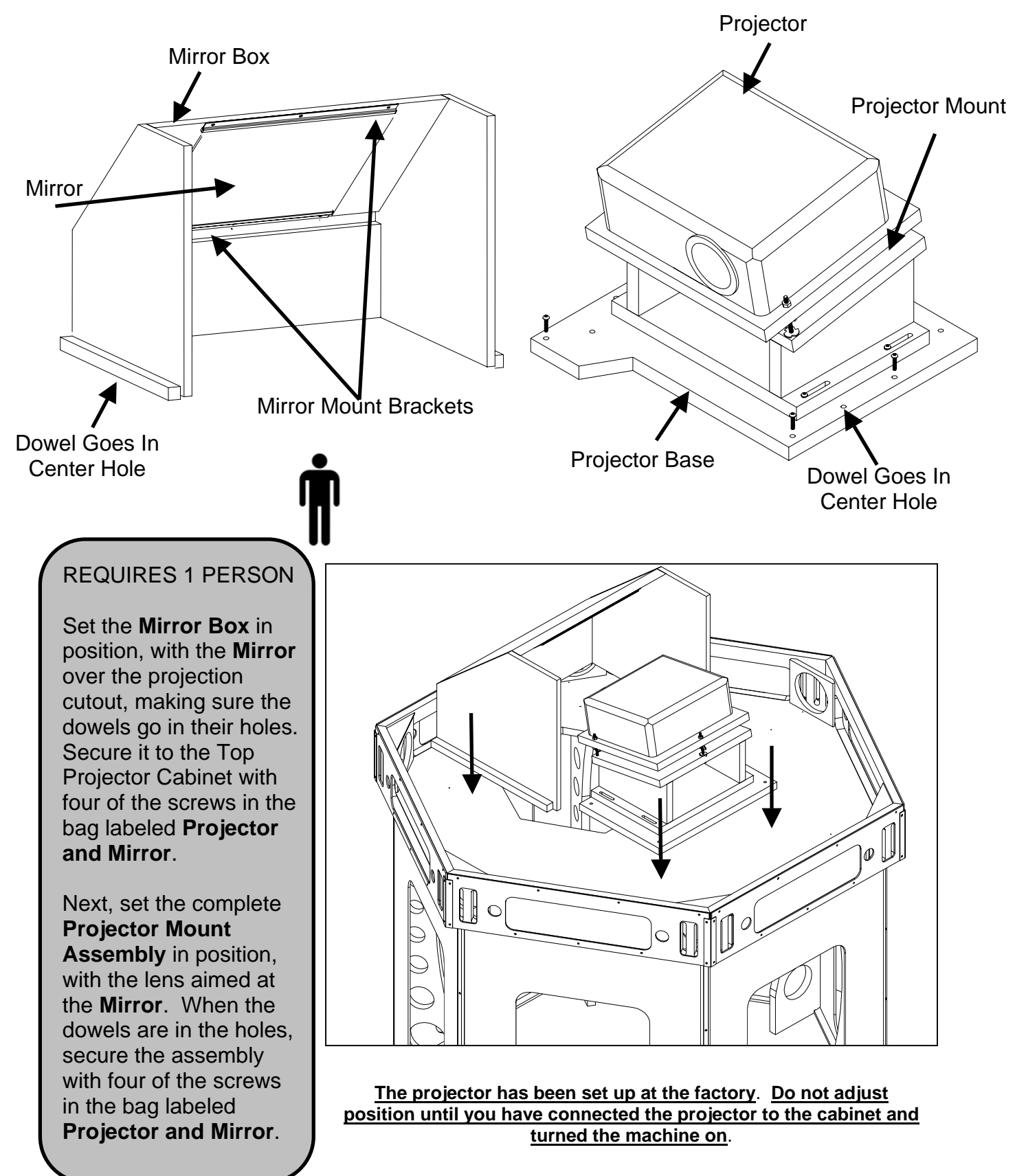

## **3. Aligning the Projector**

Turn GalacTix on and check whether the projector needs to be adjusted. The projector may also need to be adjusted after removing or servicing it. There is no definitive way to align the projector. Rather, you may have to make a couple adjustments, then go back and adjust it again.

With GalacTix on, enter the Service Menu, and then enter the Diagnostics Menu. Select *Video* and open the WHITE screen. This will project a pure white screen that is the exact size of the gameplay screen.

Use the projector menu to set the keystone to -10. To make the image fit perfectly on the screen, you may need to adjust the keystone to -8 through -11, but -10 is the GalacTix default setting and the best place to start.

### **Correcting keystone**

Keystoning refers to the situation where the projected image is noticeably wider at either the top or bottom. It occurs when the projector is not perpendicular to the screen.

To correct this, you will need to manually correct it following ONE of these steps.

Using the remote control

Press  $\bigcap / \bigcup$  on the projector or remote control to display the Keystone correction page. Press  $\bigcap$  to correct keystoning at the top of the image. Press  $\sqrt{\phantom{a}}$ to correct keystoning at the bottom of the image.

- Using the OSD menu (On Screen Display)
- Press MENU/EXIT and then press  $\blacktriangleleft/\blacktriangleright$  until the DISPLAY menu is highlighted. 1.
- $2.$ Press ▼ to highlight Keystone and press MODE/ENTER. The Keystone correction page displays.
- Press  $\Box$  to correct keystoning at the top of the image. Press  $\Box$  to correct  $3.$ keystoning at the bottom of the image.

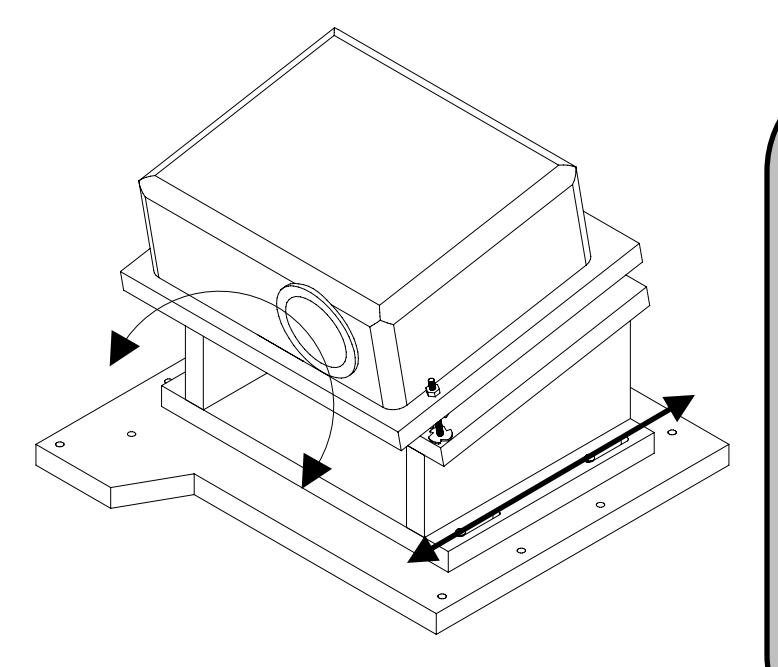

The projector base always stays in the same position, while the projector mount moves forward or backward

The projector mount is mounted with slots so the entire unit can move forward or backward on the **projector base**. The projector base has multiple T-Nuts, so the screws can be moved to another set if the slots do not give enough movement. There is also enough room to aim the projector right or left.

**Move the projector BACK to increase the size of the projected image.** 

**Move the projector FORWARD to shrink the size of the projected image.** 

**Turn the base LEFT or RIGHT to center the projected image.** 

**When in the correct position, tighten the 4 screws at the base.** 

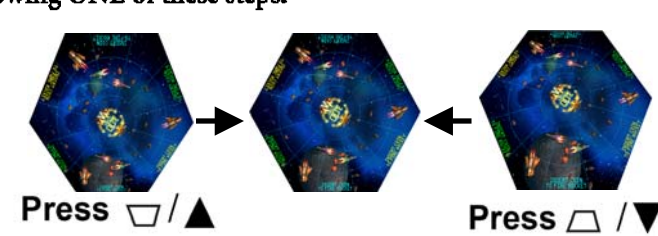

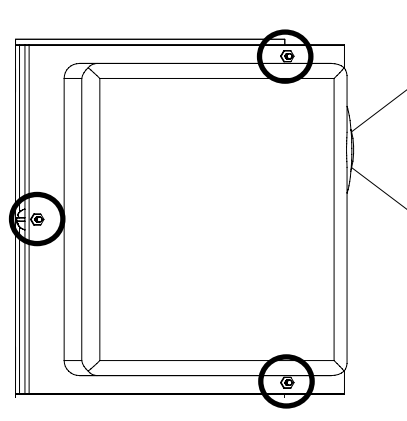

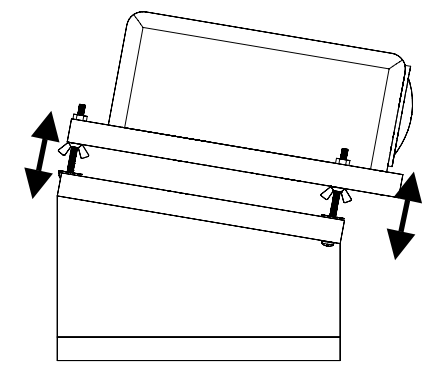

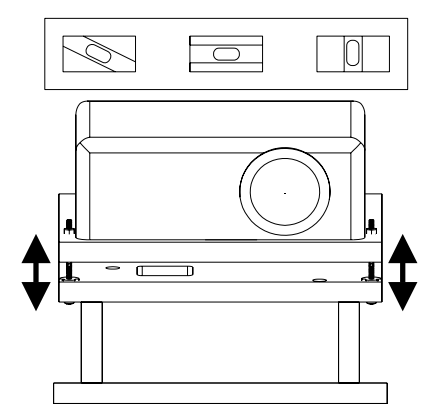

The three bolts circled here are used to change the pitch and to level the projector.

**Raising or lowering the nut in the rear will change the pitch of the projector, which will raise or lower the image on the screen**

**Adjusting the bolts on either side of the front will help level the projector, making the image square on the screen**

This side view shows how to adjust the pitch of the projector

**Raising the 2 front nuts and the rear nut will raise the projector**

**Raising the 2 front nuts and lowering the rear nut will move the projected image up** 

**Lowering the 2 front nuts and raising the rear nut will move the projected image down** 

Adjust the 2 front nuts to change how level the projector is. This will ensure that the text on screen is straight.

**When it is aligned, the projector itself will not necessarily be level. To align it correctly, the projector might be tilted left or right.** 

**When the projector is correctly aligned, tighten the nuts on top, then the wing nuts below.** 

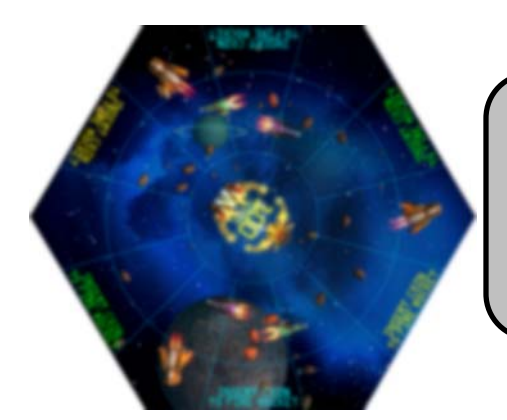

**Manually focus the projector with the focus ring above the lens when it is in position. Adjust the focus so the center of the screen is the most clear.**

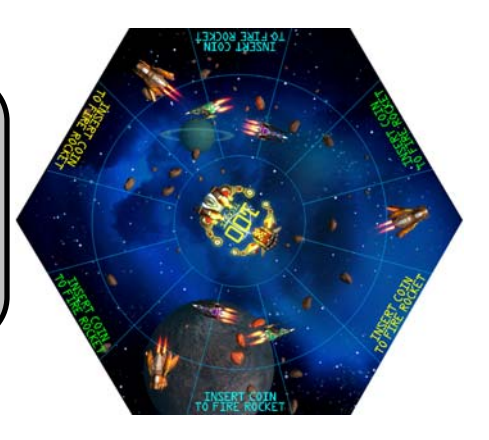

## **4. Connecting the Fins**

To protect the fins from warping during shipment, two fins are not attached to the cabinet. Both fins connect to the **Door Hinges**.

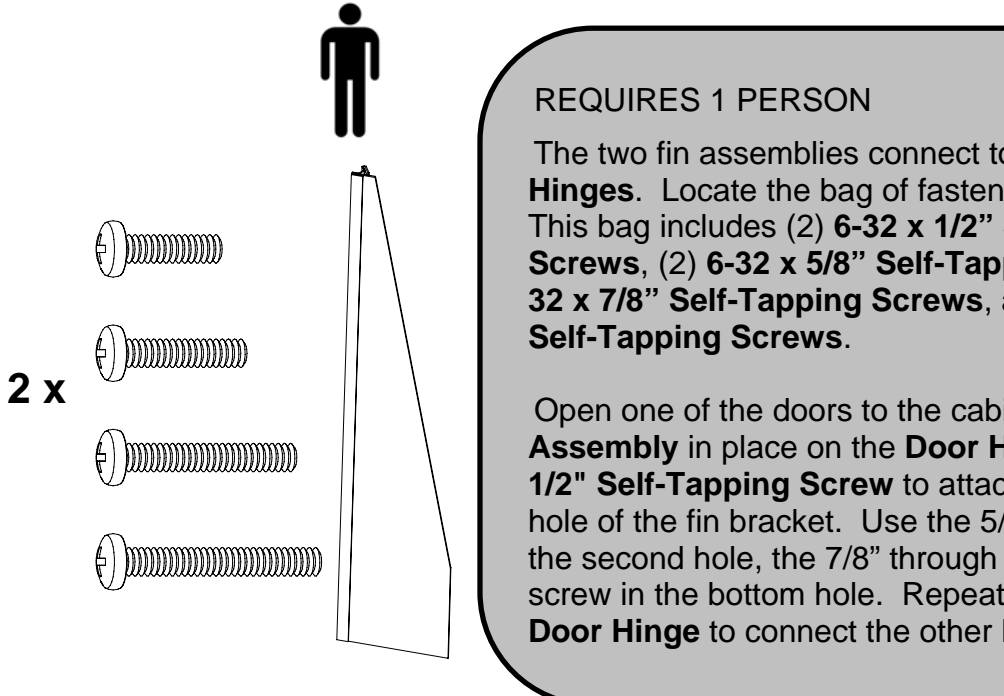

The two fin assemblies connect to the two **Door Hinges**. Locate the bag of fasteners labeled **Fins**. This bag includes (2) **6-32 x 1/2" Self-Tapping Screws**, (2) **6-32 x 5/8" Self-Tapping Screws**, (2) **6- 32 x 7/8" Self-Tapping Screws**, and (2) **6-32 x 1"** 

Open one of the doors to the cabinet. Hold the **Fin Assembly** in place on the **Door Hinge**. Use a **6-32 x 1/2" Self-Tapping Screw** to attach it through the top hole of the fin bracket. Use the 5/8" screw through the second hole, the 7/8" through the third, and the 1" screw in the bottom hole. Repeat this on the other **Door Hinge** to connect the other **Fin Assembly**.

### **5. Connecting the Nosecone**

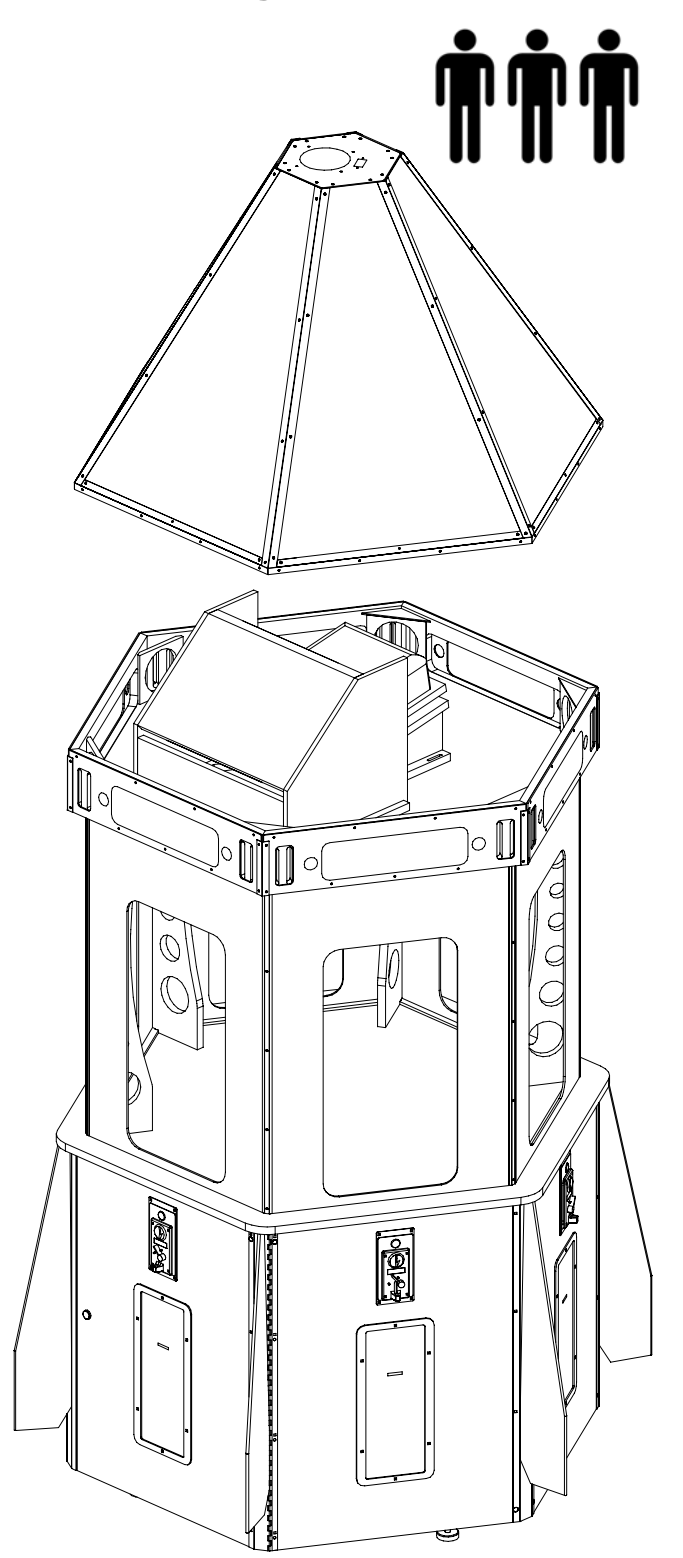

### REQUIRES 2-3 PEOPLE

The **Nose Cone** has an A/C access hole next to the fan. If you are going to run the A/C through the top of the game, go to **page 10** for instruction before installing the **Nose Cone**.

Locate the bag of fasteners labeled **Nose Cone**, which contains **(24) #6 x 5/8" Black Screws**.

Find the cable harness hanging over the top edge of GalacTix. This will connect to the **Chase Top** cable harness in the **Nose Cone**.

With the help of another adult, lift the **Nose Cone** to the top of the main cabinet. Be very careful to not hit the **Projector** or **Mirror Box**

Set the **Nose Cone** on top of the cabinet so that it is still easy to lift.

Connect the **Chase Top Cable** inside the **Nose Cone** to the corresponding cable on top of the **Main Cabinet**.

Turn the game on. Check that all **LED PCBs** in the **Nose Cone** are lighting up and the fan in the top is running.

Push the **Chase Top Cable** inside the **Nose Cone**. Adjust the **Nose Cone** so that it slides onto the **Main Cabinet**, making sure not to pinch the **Chase Top Cable**.

With **GalacTix** turned on, walk around the cabinet and check that there are no shadows on any of the marquees. If there is a shadow, lift the **Nose Cone** on that side and adjust what is causing it (cables, packing material, and etcetera).

Use the **(24) #6 x 5/8" Black Screws** to secure the **Nose Cone** to the **Main Cabinet**.

## **6. Service Door and Operator Door**

GalacTix has two doors on opposite sides, and each has its own purpose.

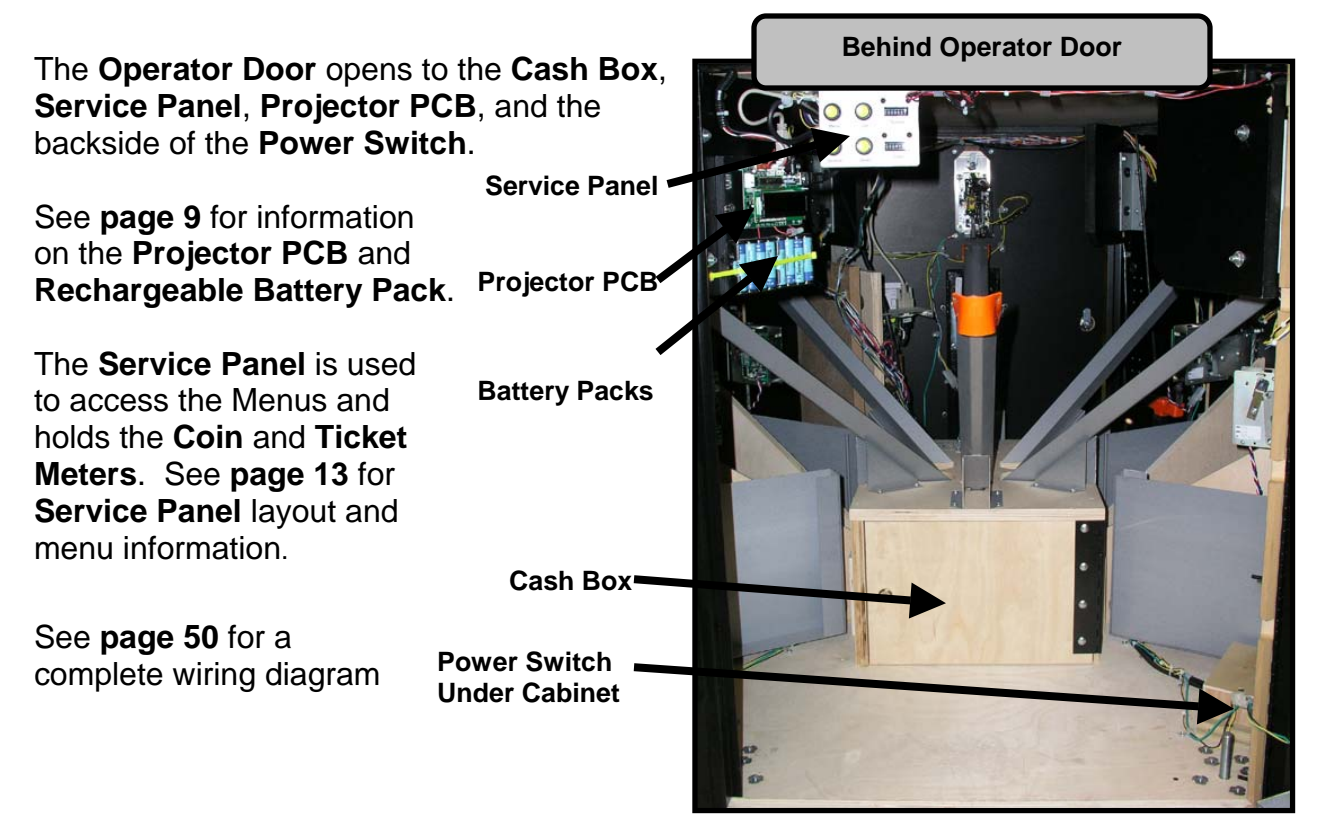

The **Service Door** is used to access the **Computer Shelf** and **Power Inlet Plate**.

The **Service Door** is marked with a red high voltage warning label below the ticket door.

The **Computer Shelf** is mounted on the right side behind the **Service Door**. There is a yellow power button (circled in the image) that is used to turn on the computer if the BIOS battery needs to be replaced.

**Power Supply Voltage Switch 115V / 230V**

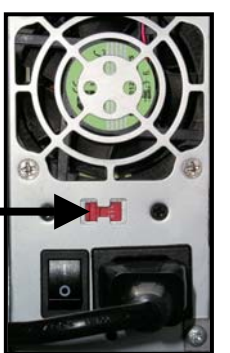

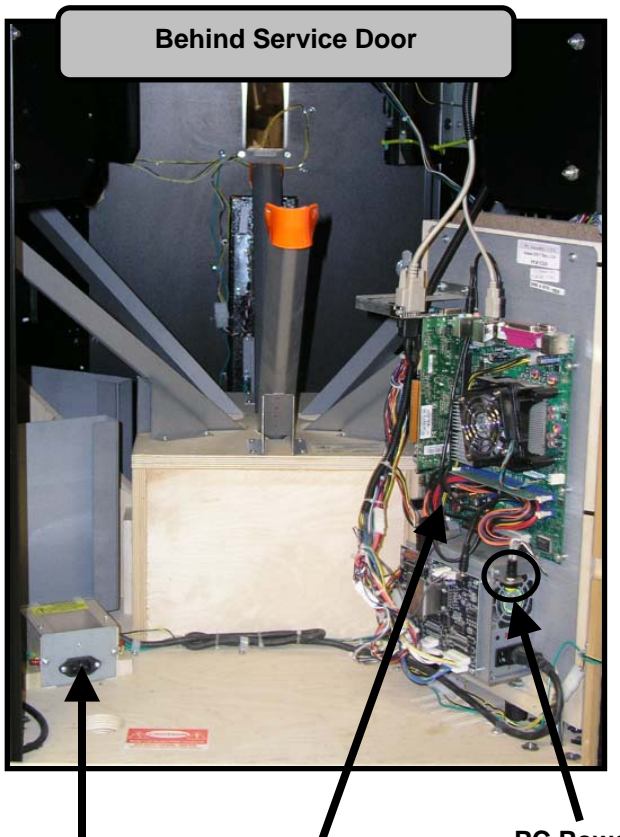

**Power Inlet Plate Computer Shelf Button** 

**PC Power** 

## **7. Rechargeable Battery Pack and Projector PCB**

The **rechargeable battery pack** powers the **projector fans** and **Projector PCB** long enough to cool the projector and elongate the life of the projector lamp. When the **Projector PCB** recognizes that the computer has shut down, it will turn on the external projector fans for 3-5 minutes. When power is restored, the **Projector PCB** will recognize the computer and turn the **Projector** back on. The battery pack will recharge while the game is on.

### **Rechargeable Battery Packs**

There are two battery packs that contains four AA rechargeable **NiMH** batteries each. If the batteries need to be replaced, **you MUST use nickel-metal hydride rechargeable batteries**. Do not reverse polarity if replacing the batteries.

**Display** 

### **Projector PCB**

The projector PCB is located behind the Operator Door, which accesses the cash box. It is used to turn the projector on or off. When the projector turns on, the PCB will automatically adjust the brightness, contrast and horizontal flip of the projector.

The board runs on 12V, supplied by the LCD Power Cable, which is drawn from the ticket low switch cable while power is on, and from the batteries when power is off.

The board communicates with the projector through the RS232 port.

The board recognizes when the computer is on through USB.

### **Status Lights**

Just below the LCD Display on the Projector PCB is a row of six status LEDs.

**HB –** The PCB is on and working correctly.

**RX –** The PCB is receiving signals from the projector.

**TX –** The PCB is transmitting to the projector.

**OFF –** The projector is currently off.

**COOL –** The projector is in cool down mode. The lamp will cool before coming back on.

**ON –** The projector is currently on.

### **LCD Display**

The display will also show the status of the projector and USB power. It will display whether the computer or the projector is on or off. It will display how much time is left until the PCB will try turning the projector back on during cool down. The display will also show whether there are any projector errors, such as an abnormal shutdown.

To initialize the Projector Setup function of the Projector PCB and display any errors that have occurred, push the Reset Button (shown above). This will reset all settings that the Projector PCB controls, as well as display any accumulated errors.

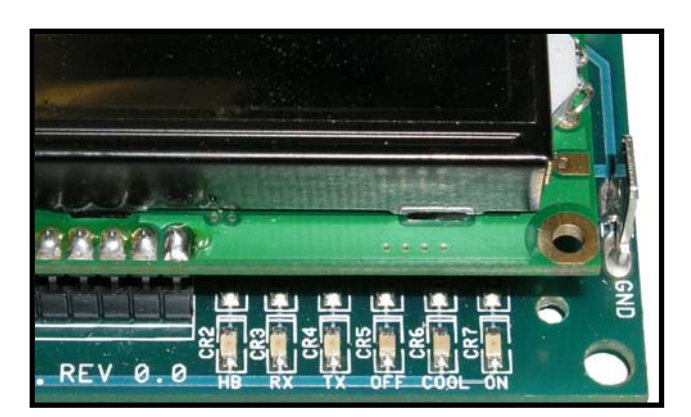

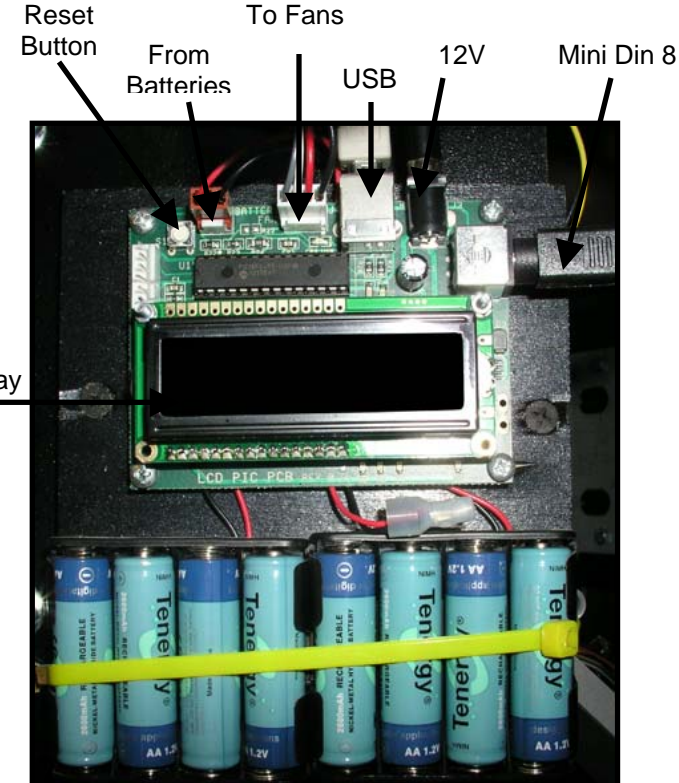

## **8. Servicing Lights in Nose Cone**

Remove the screws that hold the **Nose Cone** to the **Cabinet**

With the help of another person, lift the **Nose Cone** up without removing it. Disconnect the **Chase Top Cable** to free the **Nose Cone**.

Remove the **Nose Cone** and set it on the floor, protecting it from damage. Be very careful not to hit the **Projector** or **Mirror Box** when removing the **Nose Cone**.

If one of the **LED Boards** was not working, check that the cables connected to the boards in the **Nose Cone** have not become disconnected.

If replacing a **CCFL Tube**, remove the white lamp guard to access the bad bulb.

### **9. Extending Lamp Life: Economy Mode**

The lamp in the projector will normally last from 3,000 to 4,000 hours. To extend the life of the lamp, you can change the projector to Economy Mode.

Economy Mode reduces the projector's power consumption by 20% and increases the life of the bulb by 1/3. This will make the projected image darker, which might make the game's screen harder to see in areas with bright ambient light.

To set the projector to Economy Mode, use either the remote or the buttons on the projector to enter the projector's menu. Go to System Setup: Advanced. Select Lamp Settings, then Lamp Mode. Use Left or Right to turn Economy Mode on or off. Press Menu again to exit.

See **pages 23-24** for more information on Economy Mode and when to change the lamp.

# **10. Drop Down A/C Access**

At the top of the **Nose Cone** is a cut out for drop down A/C access. If you are running the power cord through the top of the game, **THE POWER CABLE MUST BE CONNECTED WHILE INSTALLING THE NOSE CONE**.

There is an IEC cable extension that is installed in the cabinet. It runs from the top of the cabinet, next to the projector, down to the **power inlet plate** behind the **Service Door**.

Find the 6' power cable in the **Cash Box**. Feed the female end of this cable down through the top of the hole in the **Nose Cone**, leaving the male end of the cable sticking out of the top.

As you are connecting the **Nose Cone** (See **page 7**) connect the female end of the power cable to the male end of the extension next to the projector.

Finally, open the **Service Door** and connect the other end of the extension cable to the **power inlet plate**.

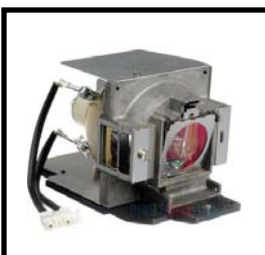

MX613ST Projector Lamp Part Number 000-LMP-5JJ3T05

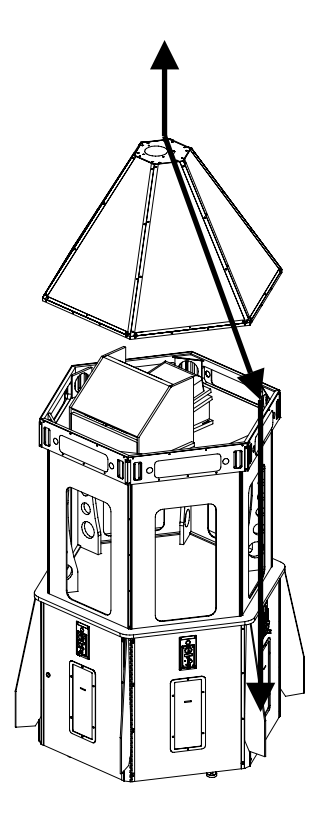

# 11. Controls and functions

## Projector

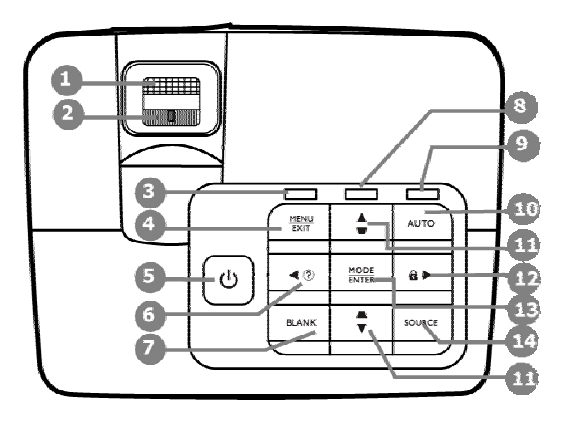

#### $1.$ **Focus ring**

Adjusts the focus of the projected image.

 $2.$ Zoom ring Adjusts the size of the image.

#### **POWER** indicator light  $3.$

Lights up or flashes when the projector is under operation.

#### **MENU/EXIT**  $4.$

Turns on the On-Screen Display (OSD) 13. menu. Goes back to previous OSD menu, exits and saves menu settings.

#### **O** POWER 5.

Toggles the projector between standby mode and on.

б.  $\blacktriangleleft$  Left/ $\heartsuit$ 

Starts the FAQ function.

7. **BLANK** 

Used to hide the screen picture.

#### 8. TEMPerature warning light

Lights up red if the projector's temperature becomes too high.

#### $\overline{9}$ . **LAMP** indicator light

Indicates the status of the lamp. Lights up or flashes when the lamp has developed a problem.

#### 10. Auto

Automatically determines the best picture timings for the displayed image.

#### Keystone/Arrow keys ( $\Box$ / $\Box$ Up,  $\Box$ / 11.  $\nabla$  Down)

Manually corrects distorted images resulting from an angled projection.

#### $12.$  $\blacktriangleright$  Right/ $\theta$

Activates panel key lock.

When the On-Screen Display (OSD) menu is activated, the #6, #11, and #12 keys are used as directional arrows to select the desired menu items and to make adjustments.

### **MODE/ENTER**

Selects an available picture setup mode.

Activates the selected On-Screen Display (OSD) menu item.

#### 14. **SOURCE**

Displays the source selection bar.

## Remote control

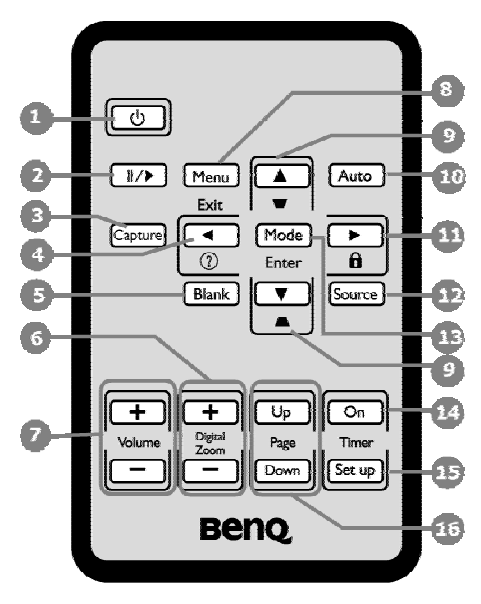

#### **O** POWER 1.

Toggles the projector between standby mode and on.

#### $||/$  Freeze  $2.$

Freezes the projected image.

#### **CAPTURE** 3.

Captures the projected picture and save it as your startup screen.

 $\blacktriangleleft$  Left/ $\heartsuit$ 4.

Starts the FAQ function.

5. **BLANK** 

Used to hide the screen picture.

#### Digital Zoom (+, -) 6.

Magnifies or reduces the projected picture size.

Volume +/-7.

Adjusts the sound level.

#### 8. **MENU/EXIT**

Turns on the On-Screen Display (OSD) menu. Goes back to previous OSD menu, exits and saves menu settings.

#### 9. Keystone/Arrow keys ( $\Box$ / $\triangle$ Up,  $\Box$ /  $\nabla$  Down)

Manually corrects distorted images resulting from an angled projection.

#### $10.$ Auto

Automatically determines the best picture timings for the displayed image.

#### $\blacktriangleright$  Right/ $\boldsymbol{\theta}$ 11.

Activates panel key lock.

When the On-Screen Display (OSD) menu is activated, the #4, #9, and #11 keys are used as directional arrows to select the desired menu items and to make adjustments.

#### $12.$ **SOURCE**

Displays the source selection bar.

#### **MODE/ENTER** 13.

Selects an available picture setup mode.

Activates the selected On-Screen Display (OSD) menu item.

#### **Timer On** 14.

Activates or displays an on-screen timer based on your own timer setting.

#### 15. Timer Set up

Enters presentation timer setting directly.

#### 16. PAGE UP/PAGE DOWN

Operate your display software program (on a connected PC) which responds to page up/down commands (like Microsoft PowerPoint).

## **12. Adjusting Ticket Payout Percentage**

GalacTix is a skill-based game, and payout percentage will change depending on the demographic of your customers. With the default game settings, which can be found on **page 15**, GalacTix pays out 8-9 tickets per coin. On average, changing the **Difficulty** without changing the default ticket values will adjust the ticket payout as follows:

**Extra Hard**: ~3 Tickets **Very Hard**: ~4 Tickets **Hard**: ~5 Tickets **Medium Hard**: 6-7 Tickets **Medium**: 8-9 Tickets **Medium Easy**: 10-11 Tickets **Easy**: 12-13 Tickets

If the payout is still different from the desired payout, you can adjust a number of settings in the **Game Settings** menu.

- Turning **Auto Mothership Difficulty** ON will let GalacTix adjust the difficulty of the mothership, depending on the skill level of the players in the location to match the **Ideal Ticket Payout**.

-Change Mothership to **Easy** to open the space between the two ships, making it easier to hit the Bonus and increase the ticket payout. Change Mothership to **Hard** to close the space, which will make it more difficult and lower the ticket payout.

-If you are using **Fire Buttons**, you can adjust the number of missiles a player gets per credit. Increase the number of missiles to raise the ticket payout. Decrease the number of missiles to lower the ticket payout. This will cause a large change in the ticket payout.

-You are also able to change the number of tickets awarded for hitting every type of ship and the Mothership Bonus. Lower the number of tickets awarded to lower ticket payout, or raise the number of tickets awarded to raise the ticket payout.

- See **Page 14** for the range of ticket settings

### **Divide Tickets By 2**

For locations that value a single ticket as two tickets, GalacTix can award half as many tickets to the player as shown in game. This setting can be found at the bottom of Ticket Settings in the service menu. Note that when DIVIDE TICKETS BY 2 is on, all ticket payout settings should be set to an even number.

### **13. Main Menu**

The Service Panel is located behind the **Operator Door**, on top of the cash box. Press **Menu** to enter the service menu and to make selections. Use **Up** and **Down** to navigate the menus and change selected settings.

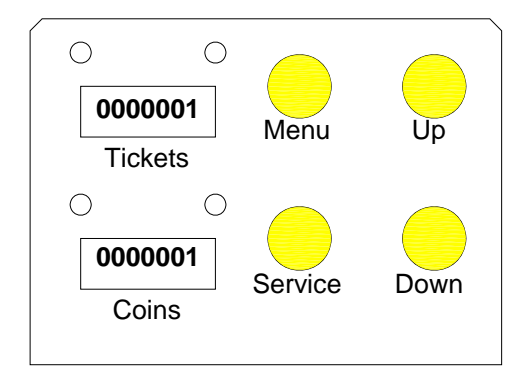

**GALACTIX CHICAGO GAMING V 0.9.7 Main Menu VOLUME 50 TICKET SETTINGS GAME SETTINGS AUDITS TICKET DIAGS DIAGNOSTICS RESET MENU UPDATE EXIT WITHOUT SAVING EXIT AND SAVE**

**Volume** | - Set Volume from 0-100

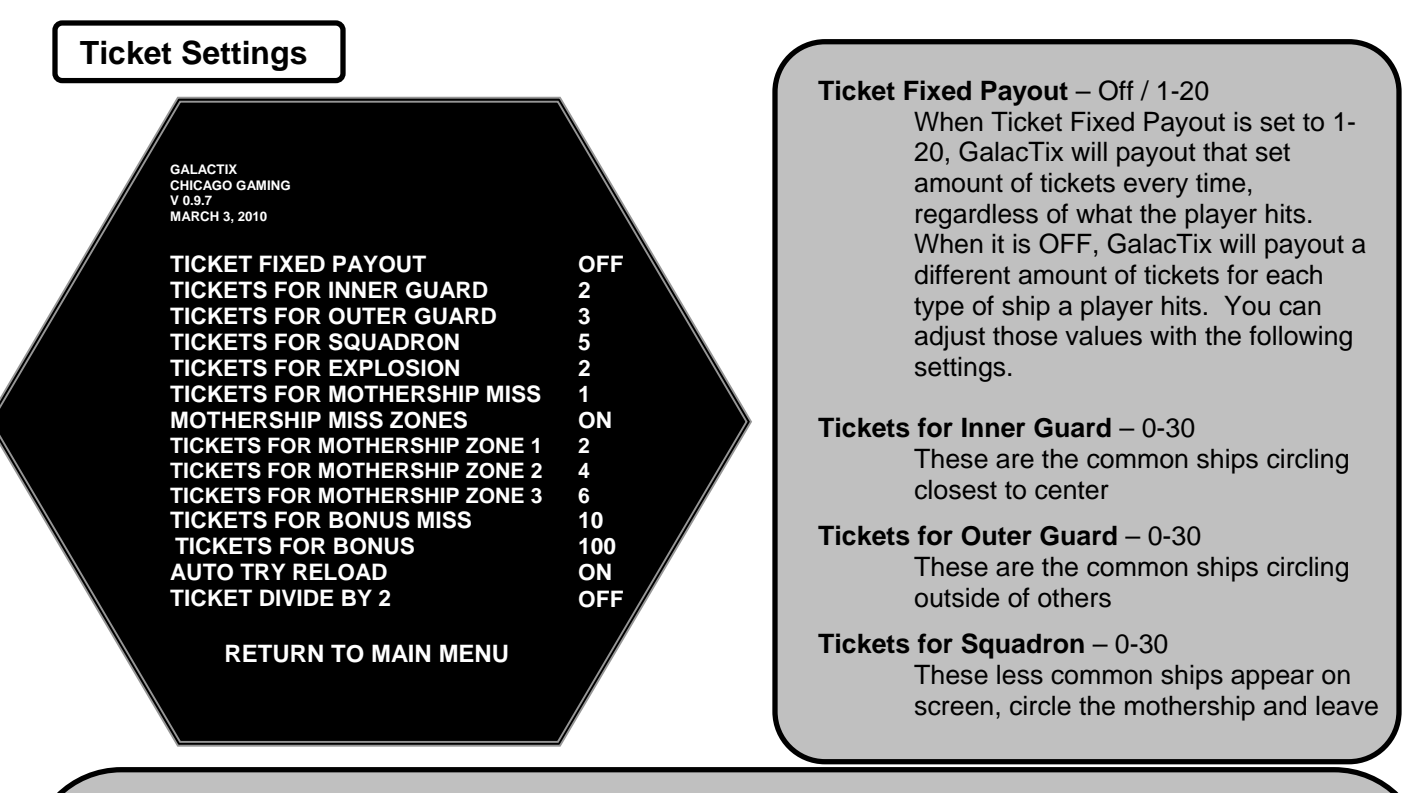

### **Tickets for Explosion** – 0-30

This is when a player's missile hits another exploding missile

#### **Tickets for Mothership Miss** – 0-10

This is when a missile hits the empty center after somebody else gets the Bonus

### **Mothership Miss Zones** – ON / OFF

If this setting is ON, GalacTix will award a different number of tickets for Mothership Miss, depending on how close the player was to hitting the jackpot. The Mothership is divided into three zones that have independently controlled ticket values; the back of the ship, the "arms" of the ship, and the area right next to the Mothership opening.

#### **Tickets for Mothership Zone 1** – 0-30

Zone 1 is the part of the Mothership that is farthest from the opening

### **Tickets for Mothership Zone 2** – 0-30

Zone 2 is between Zone 1 and Zone 3 on the Mothership

### **Tickets for Mothership Zone 3** – 0-30

Zone 3 is the part of the Mothership that is closest to the opening

**Tickets for Bonus Miss** – 0-30

This is when a missile hits the side of the mothership

#### **Tickets for Bonus** – 0-200

This is when a missile hits the Bonus number in the center of the Mothership

### **Auto Try Reload** – On / Off

When this is On, GalacTix will recognize when loading new tickets. When a ticket passes through the opto on the ticket mech, the game will wait a couple of seconds, and then it will start feeding the new tickets through to pay out tickets owed. If it is Off, it will not recognize new tickets. GalacTix will only pay out owed tickets from a reloaded mech when the player at that position wins more tickets.

### **Ticket Divide By 2** – On / Off

When this is On, GalacTix will dispense half as many tickets as a player wins. This is used in locations where a single ticket has the value of two. When this is On, make sure all ticket settings are set to an even number.

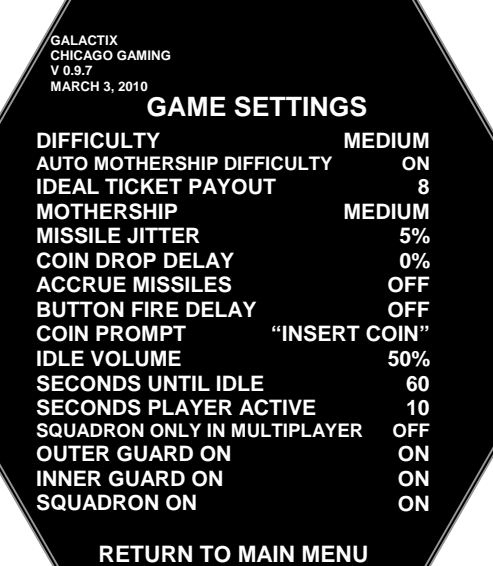

**Difficulty** – Easy / Medium Easy / Medium / Medium Hard / Hard / Very Hard / Extra Hard

> Easier difficulties have a longer spawn time for . a ship after it has been destroyed, and the **The difficulty level determines how quickly ships spawn and how fast the ships move**. ships move slowly. Higher difficulties keep the ships spawning more quickly and spinning faster.

#### **Mothership** – Easy / Medium / Hard This setting changes how large the opening to the Bonus is. Easy gives more room, while Hard closes the gap. If **Auto Mothership Difficulty** is ON, you cannot directly change this setting.

### **Auto Mothership Difficulty** – ON / OFF

When this setting is turned ON, GalacTix will automatically adjust the difficulty of the mothership to keep the ticket payout as close to the **Ideal Ticket Payout** as possible while leaving all other settings the same. After the first 100 plays, GalacTix compares the actual ticket payout to the **Ideal Ticket Payout**. If it is paying out too high, the mothership difficulty will go up, and if it is paying out too low, the mothership difficulty will go down. If, after some time, the actual ticket payout is still to far from the ideal payout, you will need to change other settings to adjust payout. See **page 13** for more information on adjusting ticket payout percentage.

#### **Ideal Ticket Payout** – 0-30

If Auto Mothership Difficulty is ON, set Ideal Ticket Payout to the desired average number of tickets to be paid out per credit. If Auto Mothership Difficulty is OFF, this setting is inaccessible.

#### **Missile Jitter** – 0-10%

Missile Jitter is another setting that controls the difficulty of the game. This setting will vary the speed at which a player fired missile will travel, and is used to introduce a slight element of randomness into the game. Changing Missile Jitter to 0% will cause every missile fired by every player to travel with the exact same speed. As you increase the percentage, every missile will have a wider range of speeds, up to 10% faster or slower than the default speed. A low jitter percentage is easier, and a high missile jitter is more difficult.

#### **Coin Drop Delay** – 0%-15%

Coin Drop Delay, like Missile Jitter, is a setting that adjusts the difficulty of the game. With coin drop delay set to 0%, the missile will be fired as soon as GalacTix recognizes that a player has entered a credit. If this setting is set to anything above 0%, there will be a small delay (up to 15%) between the credit being recognized and the missile being fired.

#### **Accrue Missiles** – Off / 1-5

This is used to set how many missiles a player receives per credit, and it can only used when the cabinet has the optional Fire buttons installed. If the game does not have fire buttons, Accrue Missiles must be set to Off.

#### **Button Fire Delay** – ON / OFF

If this is ON, there will be a 1 second pause after firing a missile before a player can fire again.

### **Coin Prompt –** "Insert Coin" / "Swipe Card" / "Insert Key"

This changes the player prompt. Change the Coin Prompt to match the input method that is installed on the game.

### **Ticket Settings Continued**

#### **Idle Volume** – 20%-100%

Set the volume when the game goes idle as a percentage of main volume

### **Seconds Until Idle** – 60-300

Set the time it takes the game to go idle

### **Seconds Player Active** – 1-60

When more than one person is playing, GalacTix automatically decreases the ships' respawn time to keep the difficulty the same for each player. This setting adjusts how long each player counts as active.

### **Squadron Only In Multiplayer** – ON / OFF

When this setting is ON, the Squadron ships will only appear when more than 1 player is active

**Outer Guard On – ON / OFF Inner Guard On – ON / OFF Squadron On – ON / OFF**

**These three settings allow you to turn OFF any of the three ship types. If this is set to ON, that ship type will appear in game. If it is set to OFF, that ship type will not appear.** 

 **Audits**

٦

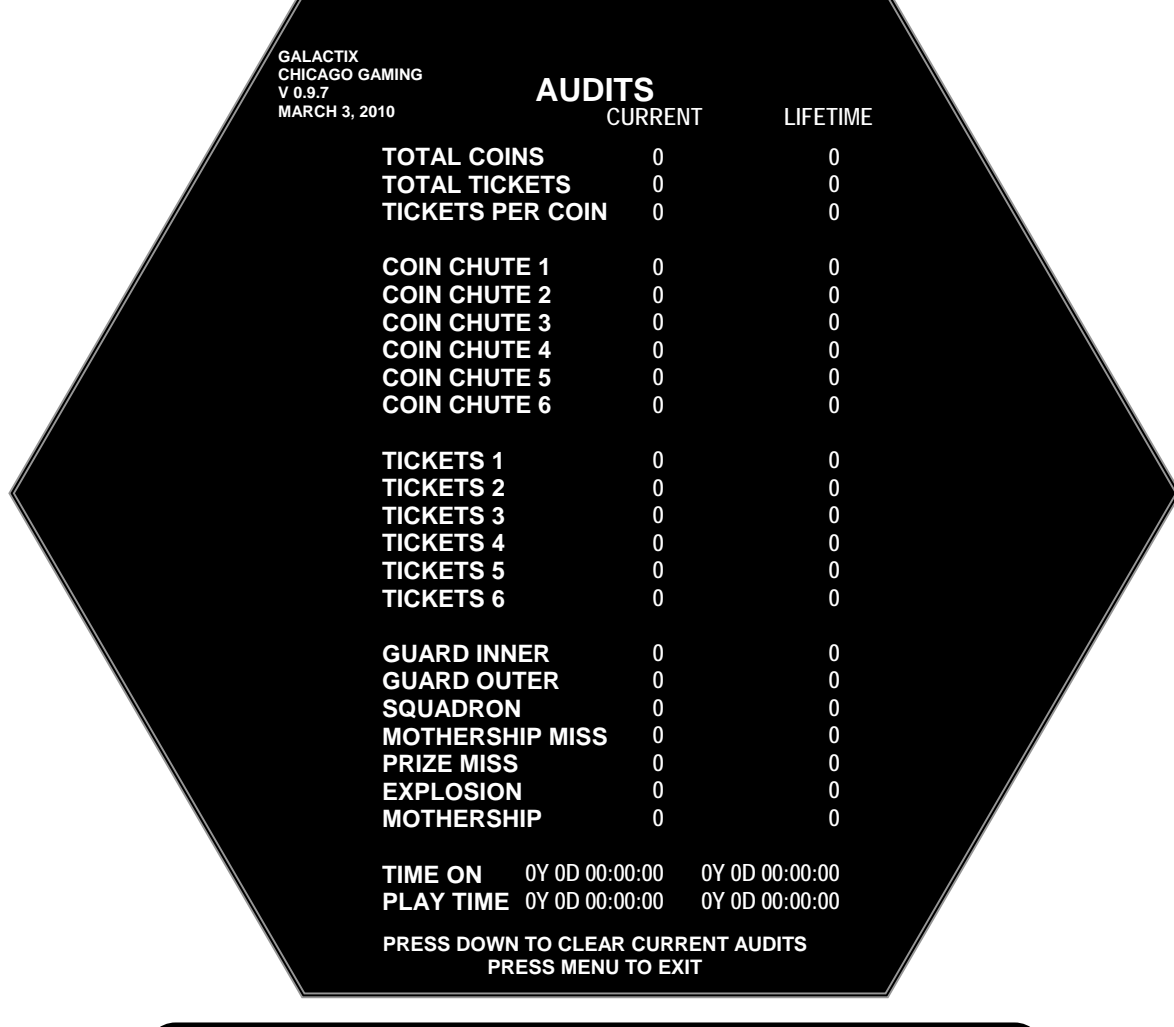

 The Audits Screen shows Total Coins, Total Tickets and Tickets Per Coin to calculate the payout percentage. This screen also shows the number of coins entered into each mechanism, number of tickets won from each mechanism, and the number of times each ship type has been hit.

### **Ticket Diags**

**Ticket Tests GALACTIX CHICAGO GAMING V 0.9.7 MARCH 3, 2010**

#### **RESET ALL TICKETS DISPENSER 1 DISPENSER 2 DISPENSER 3 DISPENSER 4 DISPENSER 5 DISPENSER 6 RETURN TO MAIN MENU**

The Ticket Diags menu is used to test the functionality of each ticket mechanism and reset owed tickets to zero.

#### **Reset All Tickets**

Selecting this will reset owed tickets for every player back to zero

#### **Dispenser 1-6**

Choose a ticket dispenser from this list to run diagnostics on that specific mechanism. This will take you to a new screen.

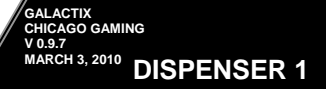

**STATUS: READY OWED: 0** 

**SWITCH: OPEN** 

**PRESS SERVICE TO RESET PRESS UP TO RETRY PRESS DOWN TO DISPENSE** 

**PRESS MENU TO EXIT**

This is the individual ticket diagnostic menu. From here you can see the status of each mech, check if the mech can see the notch in the tickets, test the mech by dispensing a ticket, or reset owed tickets for one mech, rather than all six at once.

- **Status** Ready / Dispensing / Error The status shows what state the mechanism is in.
- **Owed** Shows how many tickets are currently owed at that position
- **Switch** Shows whether the ticket notch switch is open or closed.

**Press Service to Reset** – Pressing service while in this menu will reset owed tickets to zero only for the specific ticket mechanism you are testing.

**Press Up to Retry** – Press up to force the mechanism to try to dispense owed tickets

**Press Down to Dispense** – Press down to dispense a single ticket from the mech you are testing.

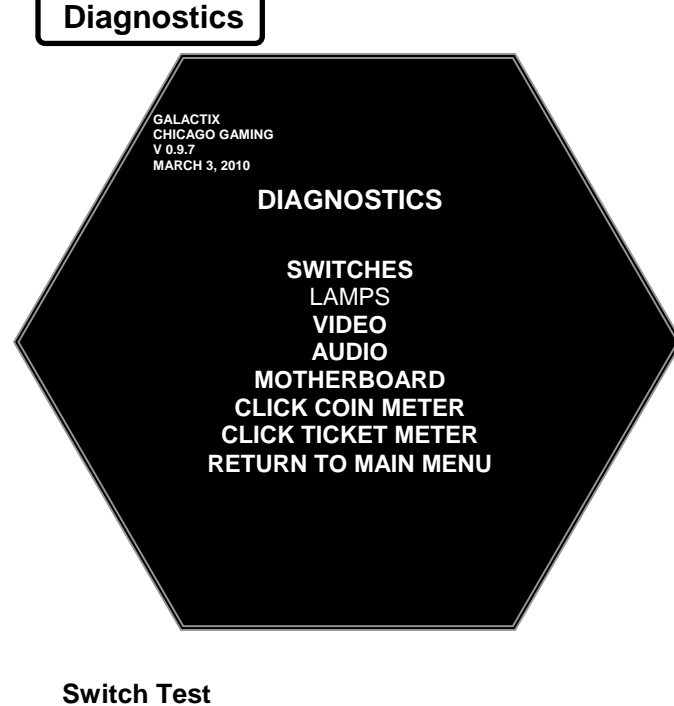

**Switches** – Select this option to test the functionality of the switches.

**Video** – Select this option to test that the monitor is working properly.

**Audio** – Select this option to test that the speakers are working correctly.

**Motherboard –** This gives information about the hardware in the computer as well as software version numbers

**Click Coin Meter –** This sends a pulse to the Coin Meter. Use this to quickly test that the Coin Meter is working.

**Click Ticket Meter -** This sends a pulse to the Ticket Meter. Use this to quickly test that the Ticket Meter is working.

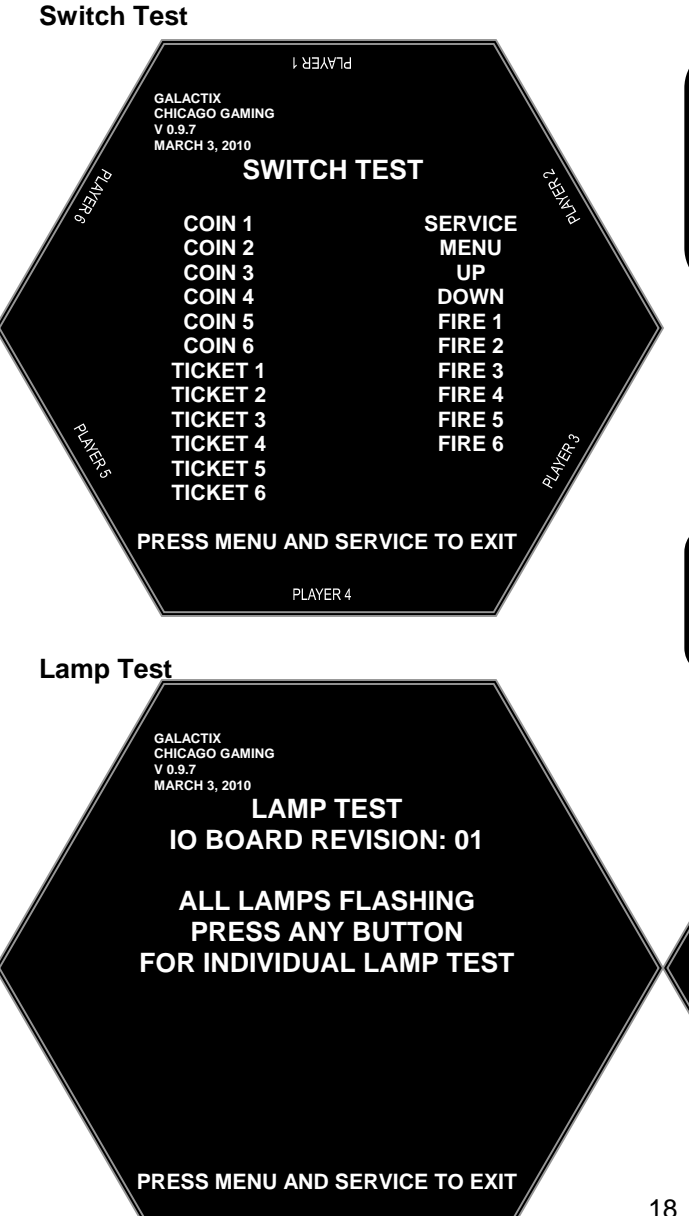

**Switches** – Activating a switch will cause its name to light up on the screen. The Coin switches are activated when the comparator recognizes a coin. If a coin mech is always on, check that the switch on the back is set to N.O. The Ticket switches are active when the ticket mechanism sees a notch in the tickets.

**Lamp Test** – Use the Lamp Test to check the lights in the fire buttons and make sure the Chase Lights in the Marquee and Nose Cone are working properly

> **GALACTIX CHICAGO GAMING V 0.9.7 MARCH 3, 2010 LAMP TEST IO BOARD REVISION: 01**

**PRESS MENU FOR CHASE 1 PRESS SERVICE FOR CHASE 2 PRESS UP FOR CHASE 3 PRESS DOWN FOR CHASE 4** 

**PRESS FIRE BUTTONS TO TEST FIRE LAMPS (IF INSTALLED)** 

**PRESS MENU AND SERVICE TO EXIT**

### **Video Diagnostics**

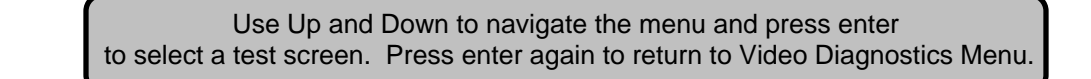

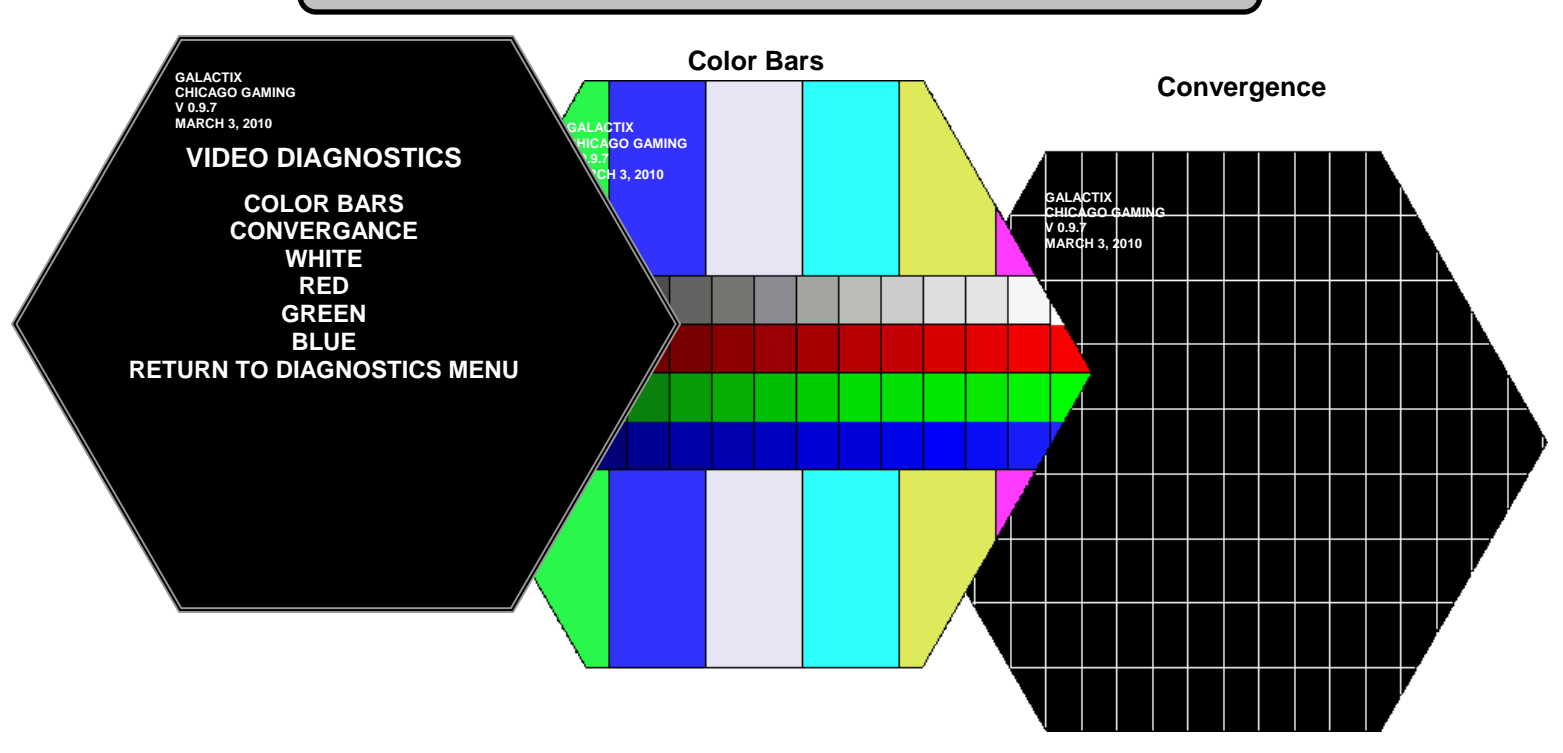

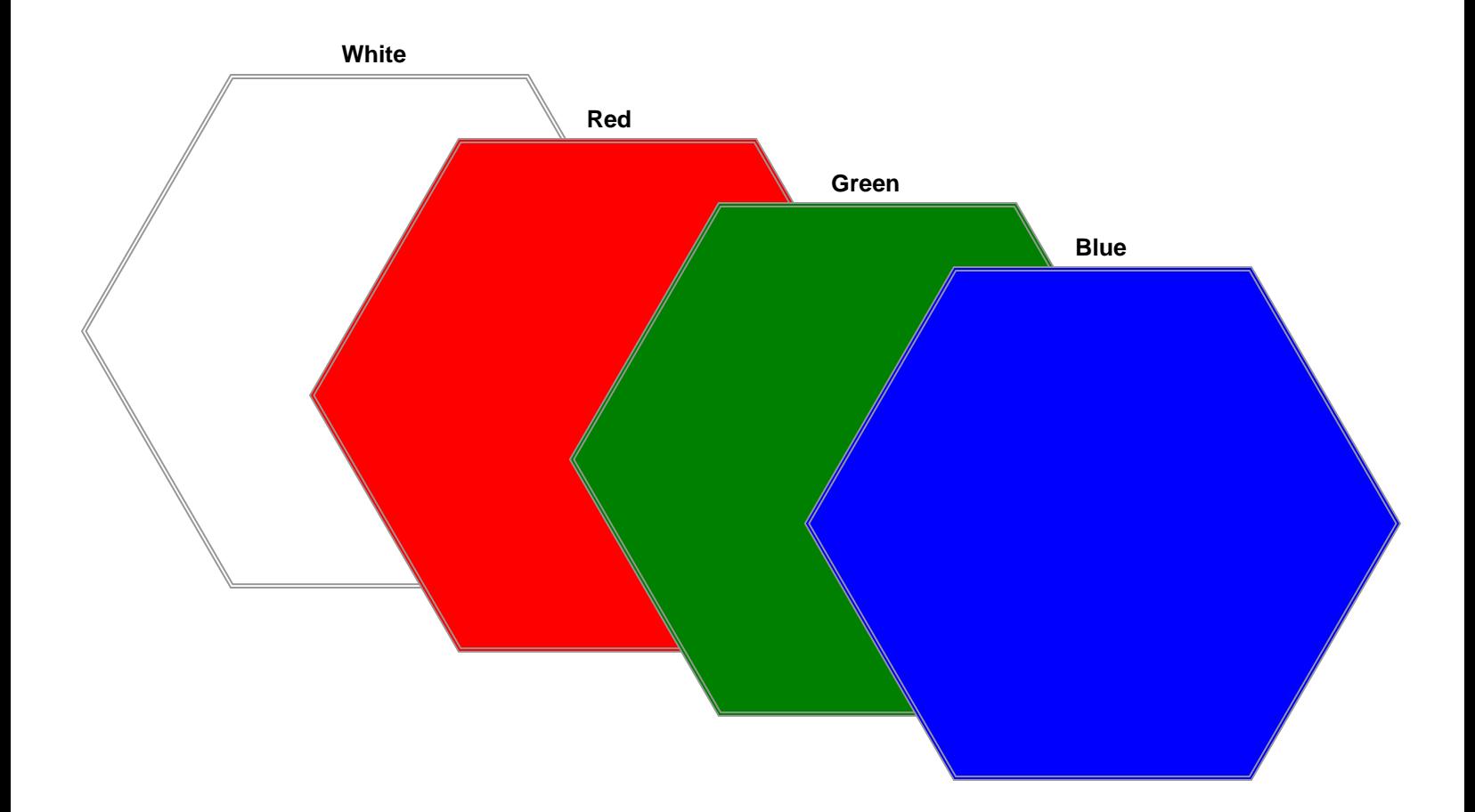

### **Audio Diagnostics**

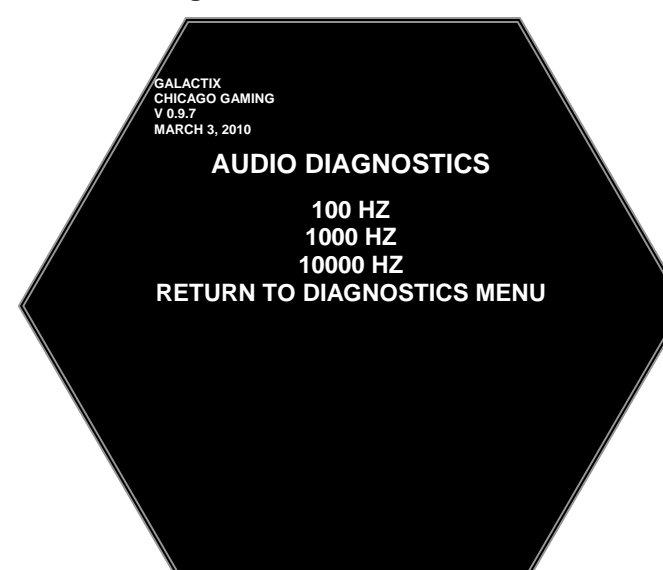

100 HZ – This tests the speakers at 100HZ 1000 HZ – This tests the speakers at 1000HZ 10000 HZ – This tests the speakers at 10000HZ

**Motherboard**

**GALACTIX CHICAGO GAMING V 0.9.7 MARCH 3, 2010**

**MOTHERBOARD INFORMATION: UNKNOWN UNKNOWN BIOS: 150 VIDEO: NVIDIA 9500 GT AUDIO: INTEL 8201G (ICH7) NIC: INTEL PRO / 100 VM SOFTWARE VERSION: V 1.0.1 IO BOARD REVISION: 02** 

**PRESS ANY BUTTON TO EXIT** 

This screen gives information about the computer in the game. This includes which Motherboard, the BIOS version, the I/O board version, etc.

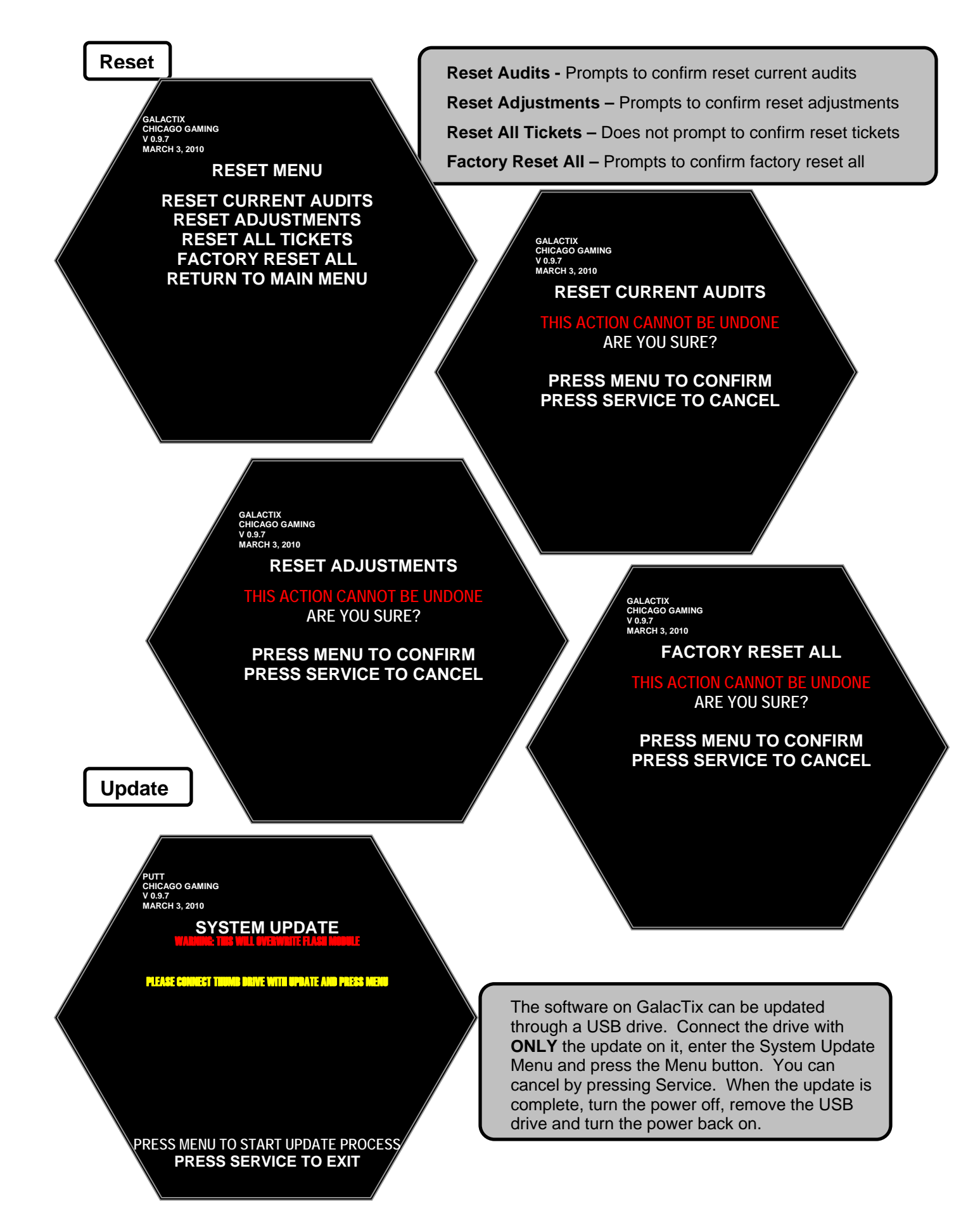

## **14. Projector Maintenance**

The following pages are taken from the BenQ MX613ST Projector User Guide and may reference some pages that are not included or numbered differently.

# Maintenance

# Care of the projector

Your projector needs little maintenance. The only thing you need to do on a regular basis is to keep the lens and case clean.

Never remove any parts of the projector except the lamp. Contact your dealer if other parts need replacing.

## Cleaning the lens

Clean the lens whenever you notice dirt or dust on the surface.

- Use a canister of compressed air to remove dust.
- If there is dirt or smears, use lens-cleaning paper or moisten a soft cloth with lens cleaner and gently wipe the lens surface.
- Never use any type of abrasive pad, alkaline/acid cleaner, scouring powder, or volatile solvent, such as alcohol, benzene, thinner or insecticide. Using such materials or maintaining prolonged contact with rubber or vinyl materials may result in damage to the projector surface and cabinet material.

## Cleaning the projector case

Before you clean the case, turn the projector off using the proper shutdown procedure as described in "Shutting down the projector" on page 43 and unplug the power cord.

- To remove dirt or dust, wipe the case with a soft, lint-free cloth.
- To remove stubborn dirt or stains, moisten a soft cloth with water and a neutral pH detergent. Then wipe the case.

Never use wax, alcohol, benzene, thinner or other chemical detergents. These can damage the case.

## Storing the projector

If you need to store the projector for an extended time, please follow the instructions below:

- Make sure the temperature and humidity of the storage area are within the recommended range for the projector. Please refer to "Specifications" on page 61 or consult your dealer about the range.
- Retract the adjuster feet.  $\bullet$
- Remove the battery from the remote control.
- Pack the projector in its original packing or equivalent.

## Transporting the projector

It is recommended that you ship the projector with its original packing or equivalent. When you carry the projector yourself, please use the original box or provided soft carry case.

# Lamp information

## Getting to know the lamp hour

When the projector is in operation, the duration (in hours) of lamp usage is automatically calculated by the built-in timer.

**See "Setting Lamp Mode as Economic" below for more information on Economic mode.** 

To obtain the lamp hour information:

- Press MENU/EXIT and then press  $\blacktriangleleft$   $\blacktriangleright$  to highlight the SYSTEM SETUP: Advanced  $1.$ menu.
- $2.$ Press ▼ to highlight Lamp Settings and press MODE/ENTER. The Lamp Settings page displays.
- You will see the Equivalent Lamp Hour information displaying on the menu.  $3.$
- $4.$ To leave the menu, press MENU/EXIT.

You can also get the lamp hour information on the INFORMATION menu.

### **Extending lamp life**

The projection lamp is a consumable item that normally can last up to 3000-4000 hours with proper usage. To keep the lamp life as long as possible, you can do the following settings via the OSD menu.

### **Setting Lamp Mode as Economic**

Using Economic mode reduces system noise and power consumption by 20%. If the Economic mode is selected, the light output will be reduced and result in darker projected pictures.

Setting the projector in **Economic** mode also extends the lamp operation life. To set Economic mode, go into the SYSTEM SETUP: Advanced > Lamp Settings > Lamp Mode menu and press  $\blacktriangleleft/\blacktriangleright$ .

### **Setting Auto Power Off**

This function allows the projector to turn off automatically if no input signal is detected after a set period of time to prevent unnecessary waste of lamp life.

To set Auto Power Off, go into the SYSTEM SETUP: Basic > Operation Settings > Auto **Power Off** menu and press  $\blacktriangleleft$  / $\blacktriangleright$ . The time period can be set from 5 to 30 minutes in 5minute increments. If the preset time lengths are not suitable for your presentation, select Disable. The projector will not automatically shut down in a certain time period.

# Timing of replacing the lamp

When the Lamp indicator lights up red or a message appears suggesting it is time to replace the lamp, please install a new lamp or consult your dealer. An old lamp may cause a malfunction in the projector and in some instances the lamp may explode.

Contact your distributor for a replacement lamp.

The LAMP indicator light and TEMPerature warning light will light up if the lamp becomes too hot. Turn the power off and let the projector cool for 45 minutes. If the Lamp or Temp indicator still lights up after turning the power back on, please contact your dealer. See "Indicators" on page 59 for details.

The following Lamp warning displays will remind you to change the lamp.

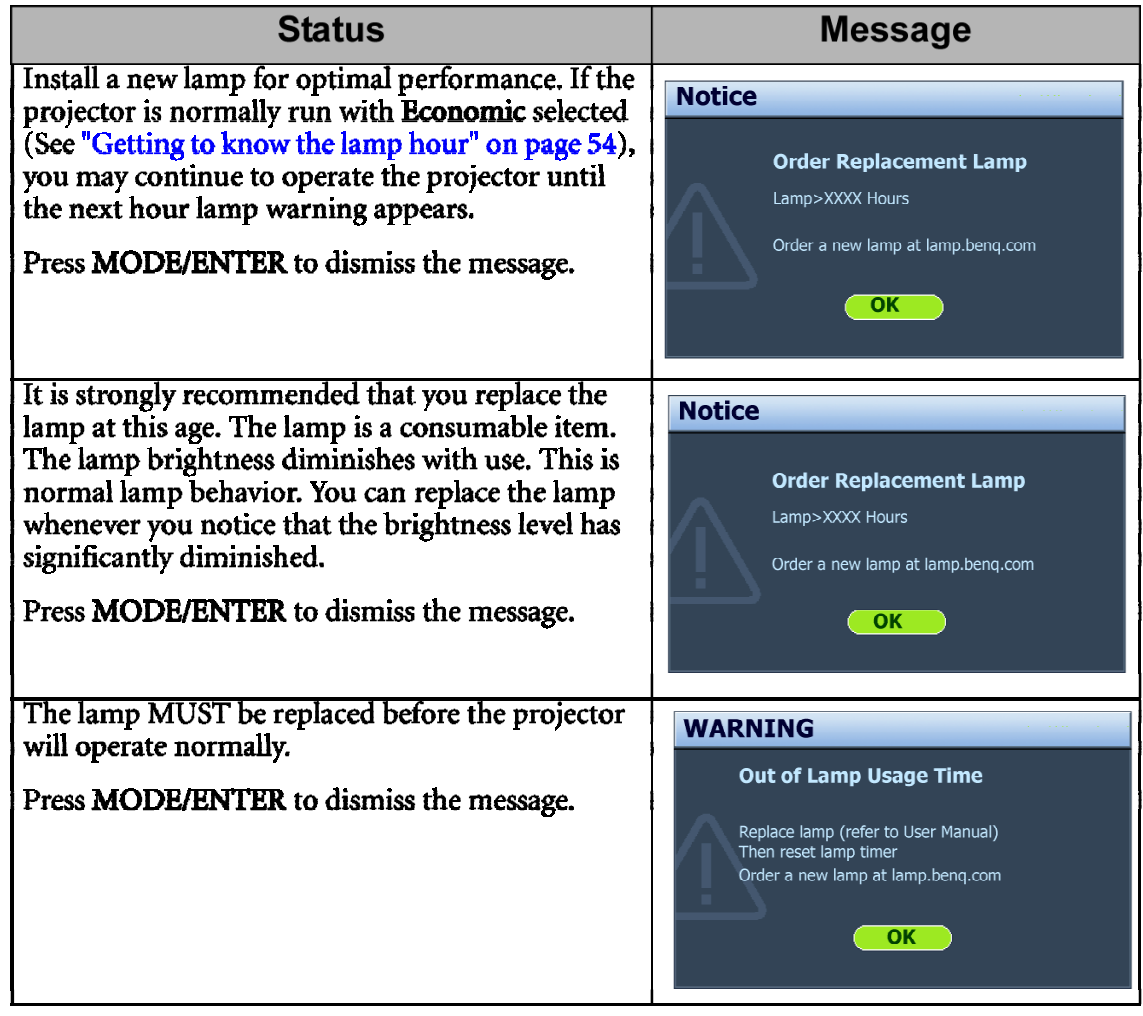

**The "XXXX"** shown in the above messages are numbers that vary depending on different models.

## Replacing the lamp

To reduce the risk of electrical shock, always turn the projector off and disconnect the power cord before changing the lamp.

- To reduce the risk of severe burns, allow the projector to cool for at least 45 minutes before replacing the lamp.
- To reduce the risk of injuries to fingers and damage to internal components, use caution when removing lamp glass that has shattered into sharp pieces.
- To reduce the risk of iniuries to fingers and/or compromising image quality by touching the lens, do not touch the empty lamp compartment when the lamp is removed.
- This lamp contains mercury. Consult your local hazardous waste regulations to dispose of this lamp in a proper manner.
- To assure optimal performance from the projector, it is recommended that you purchase a qualified projector lamp for lamp replacement.
- If lamp replacement is performed while the projector is suspended upside-down from the ceiling, make sure that no one is underneath the lamp socket to avoid any possible injury or damage to the human eyes caused by fractured lamp.
- Turn the power off and disconnect the projector from the power outlet. If the lamp is 1. hot, avoid burns by waiting for approximately 45 minutes until the lamp has cooled.
- $2.$ Loosen the screw that secures the lamp cover on the side of the projector until the lamp cover loosens.
- $\overline{3}$ . Remove the lamp cover from the projector.
- Remove and dispose of the protection  $4.$ film.
- Do not turn the power on with the lamp cover 小 removed.
	- Do not insert your fingers between the lamp and the projector. The sharp edges inside the projector may cause inturies.
	- 5. Loosen the screw that secures the lamp.
	- $6.$ Lift the handle so that it stands up.

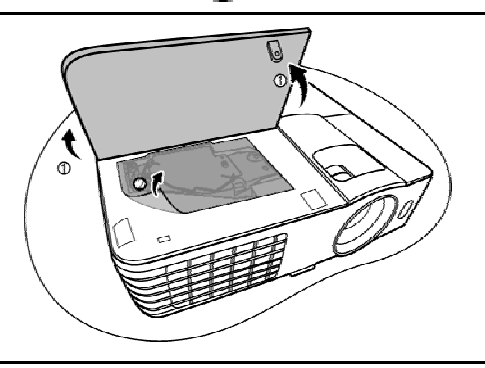

医子宫

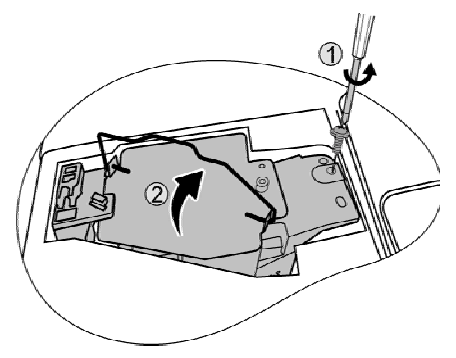

- 7. Use the handle to slowly pull the lamp out of the projector.
- Pulling it too quickly may cause the lamp to break 少. and scatter broken glass in the projector.
	- Do not place the lamp in locations where water  $\bullet$ might splash on it, children can reach it, or near flammable materials.
	- Do not insert your hands into the projector after the lamp is removed. If you touch the optical components inside, it could cause color unevenness and distortion of the projected images.

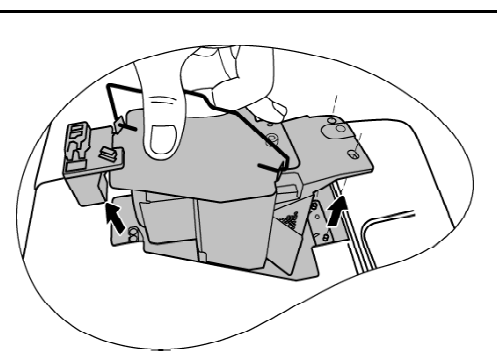

8. As shown in the figure, lower the new lamp.

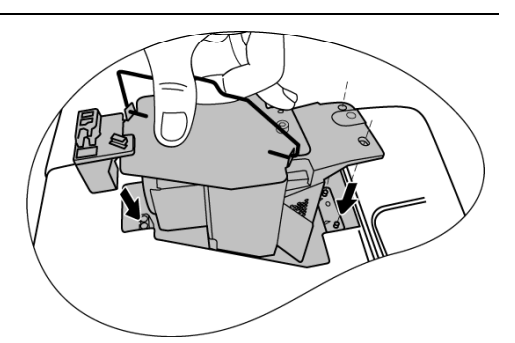

- $9.$ Tighten the screw that secures the lamp.
- 10. Ensure the handle is fully laid flat and locked in place.
- Loose screw may cause a bad connection, which could result in malfunction.
	- Do not over tighten the screw.  $\bullet$

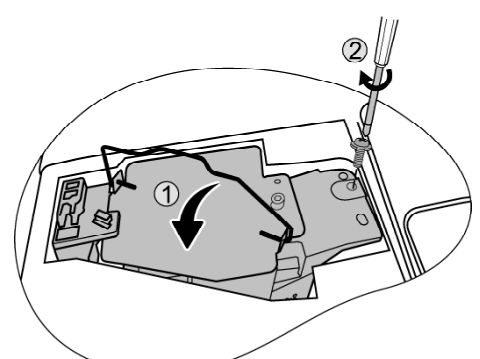

- $11.$ Replace the new protection film that comes with the new lamp.
- $12.$ Replace the lamp cover on the projector.

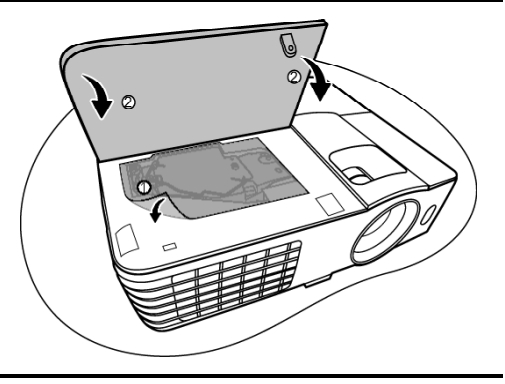

- $\overline{13.}$ Tighten the screw that secures the lamp cover.
- Loose screw may cause a bad connection, which could result in malfunction.
	- Do not over tighten the screw.

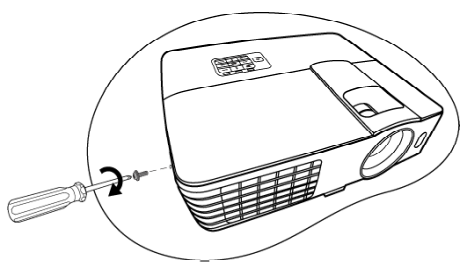

Connect the power and restart the projector. 14.

### Do not turn the power on with the lamp cover removed.

#### $\Delta$ Resetting the lamp timer

15. After the startup logo, open the On-Screen Display (OSD) menu. Go to the SYSTEM SETUP: Advanced > Lamp Settings menu. Press MODE/ENTER. The Lamp Settings page displays. Highlight Reset Lamp Timer. A warning message is displayed asking if you want to reset the lamp timer. Highlight Reset and press MODE/ENTER. The lamp time will be reset to "0".

 $\bigcap$  Do not reset if the lamp is not new or replaced as this could cause damage.

# Indicators

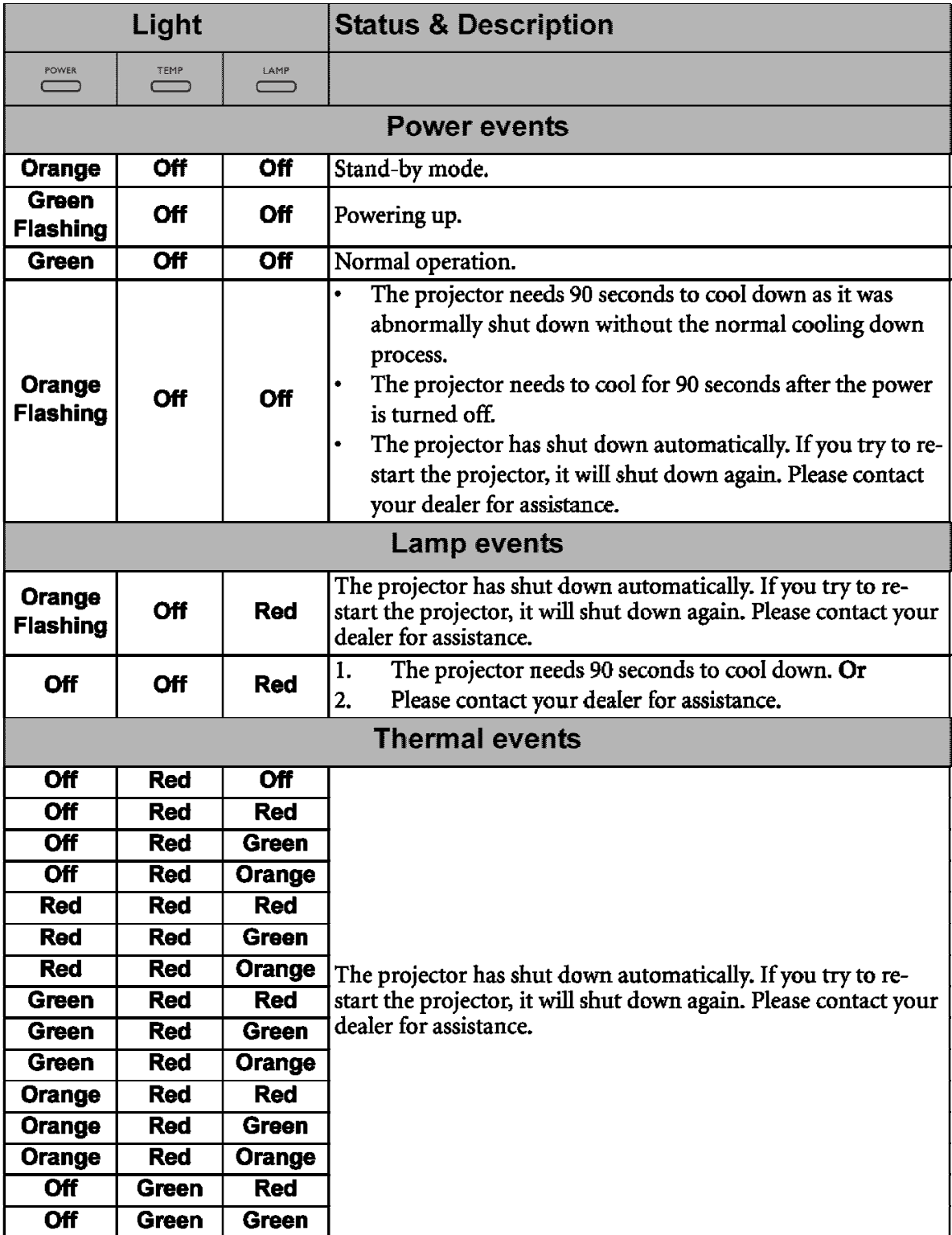

# Maintenance

# Care of the projector

Your projector needs little maintenance. The only thing you need to do on a regular basis is to keep the lens and case clean.

Never remove any parts of the projector except the lamp. Contact your dealer if other parts need replacing.

## Cleaning the lens

Clean the lens whenever you notice dirt or dust on the surface.

- Use a canister of compressed air to remove dust.
- If there is dirt or smears, use lens-cleaning paper or moisten a soft cloth with lens cleaner and gently wipe the lens surface.
- Never use any type of abrasive pad, alkaline/acid cleaner, scouring powder, or volatile solvent, such as alcohol, benzene, thinner or insecticide. Using such materials or maintaining prolonged contact with rubber or vinyl materials may result in damage to the projector surface and cabinet material.

## Cleaning the projector case

Before you clean the case, turn the projector off using the proper shutdown procedure as described in "Shutting down the projector" on page 43 and unplug the power cord.

- To remove dirt or dust, wipe the case with a soft, lint-free cloth.
- To remove stubborn dirt or stains, moisten a soft cloth with water and a neutral pH detergent. Then wipe the case.

 $\sqrt{|\rangle}$  Never use wax, alcohol, benzene, thinner or other chemical detergents. These can damage the **CASA** 

## Storing the projector

If you need to store the projector for an extended time, please follow the instructions below:

- Make sure the temperature and humidity of the storage area are within the recommended range for the projector. Please refer to "Specifications" on page 61 or consult your dealer about the range.
- Retract the adjuster feet.
- Remove the battery from the remote control.
- Pack the projector in its original packing or equivalent.

## Transporting the projector

It is recommended that you ship the projector with its original packing or equivalent. When you carry the projector yourself, please use the original box or provided soft carry case.

## **15. GalacTix Parts List**

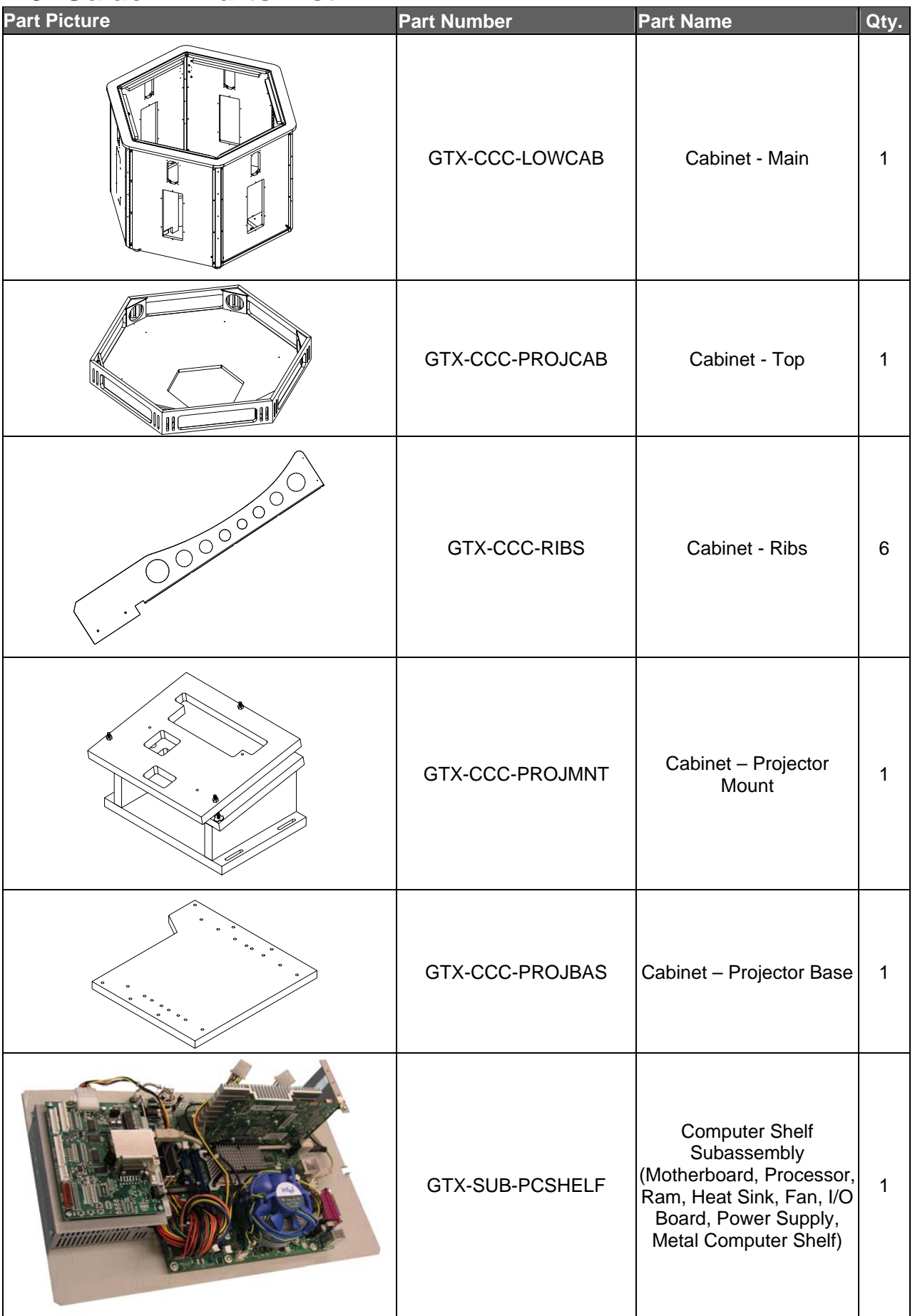

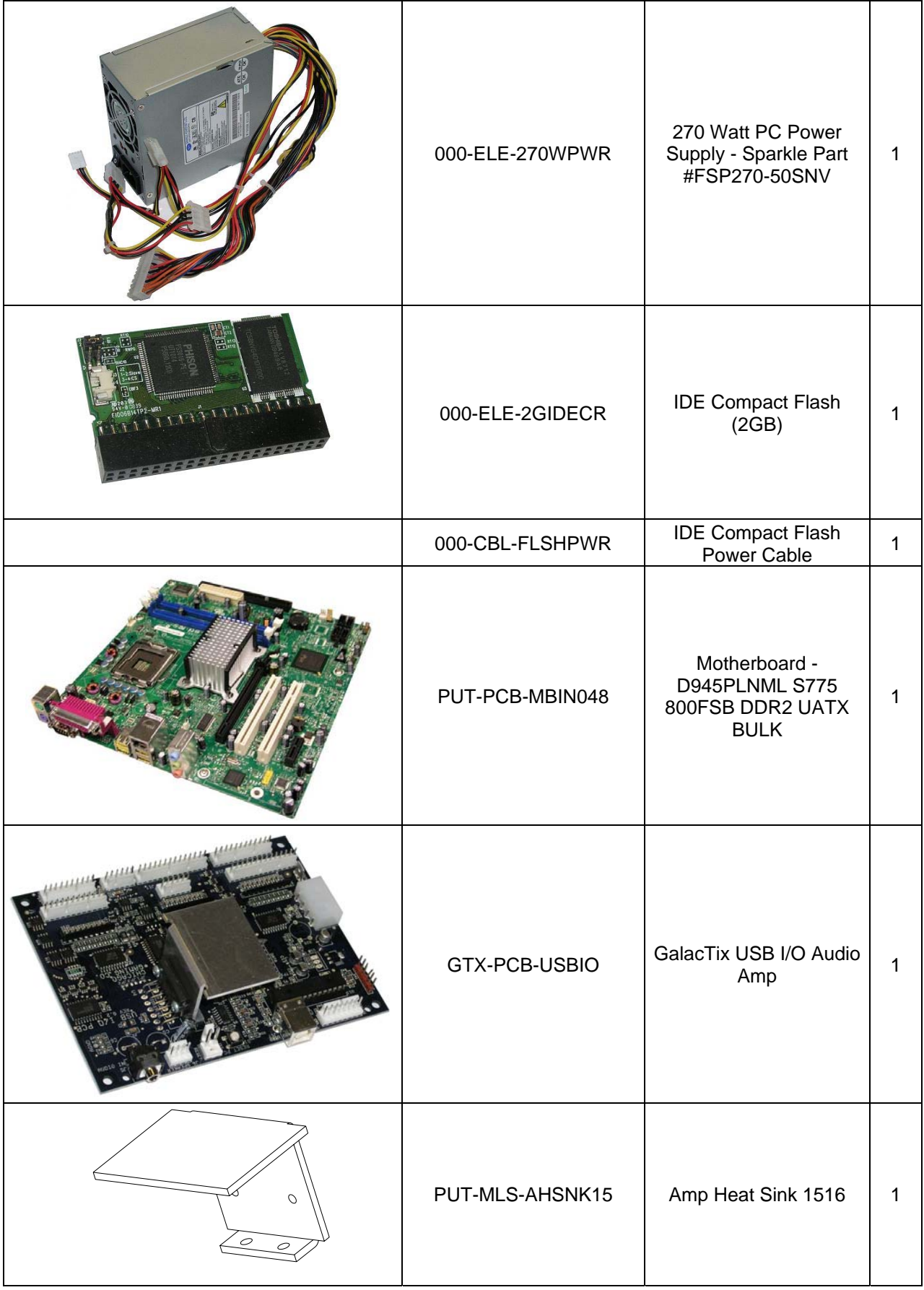

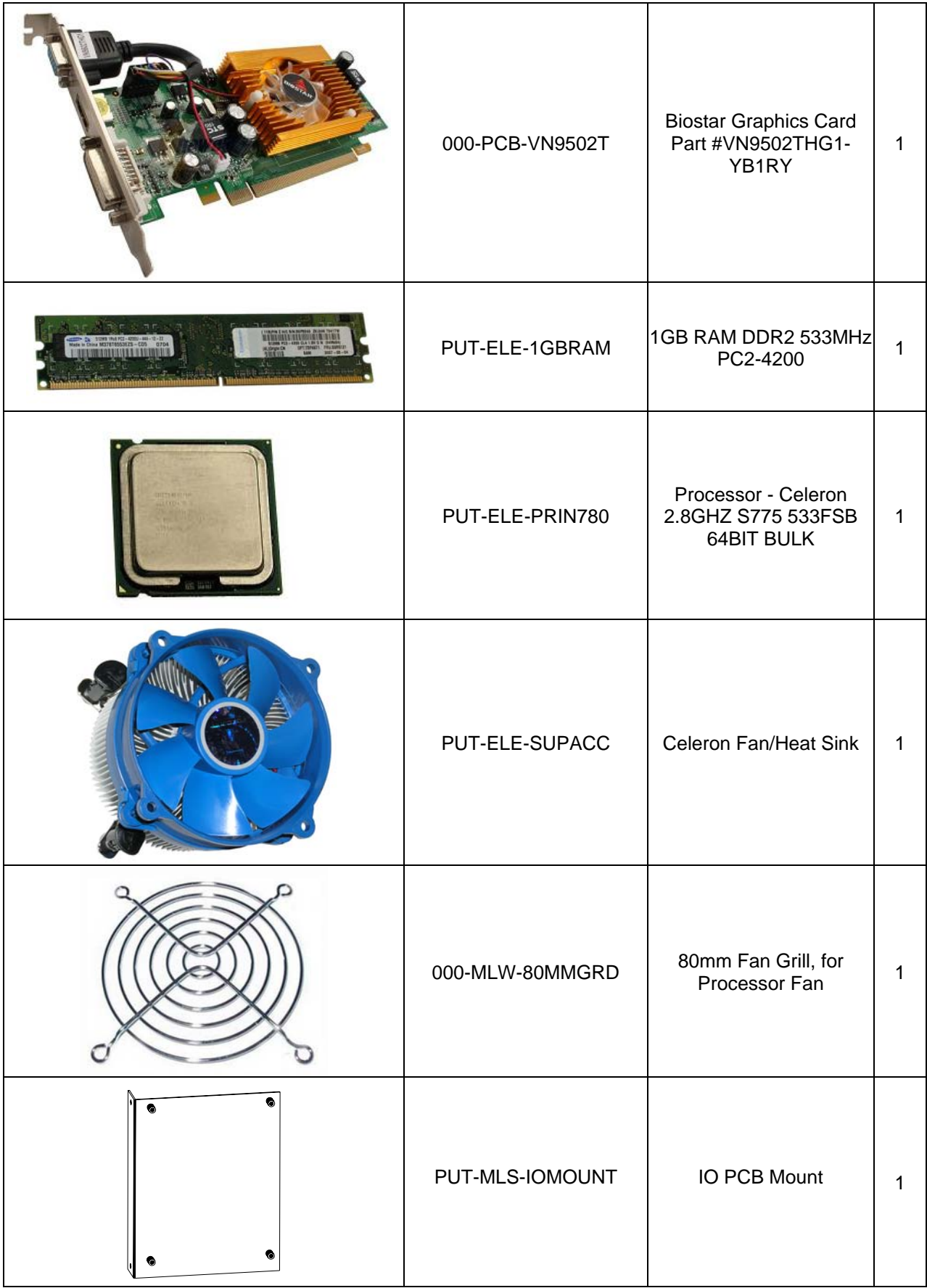

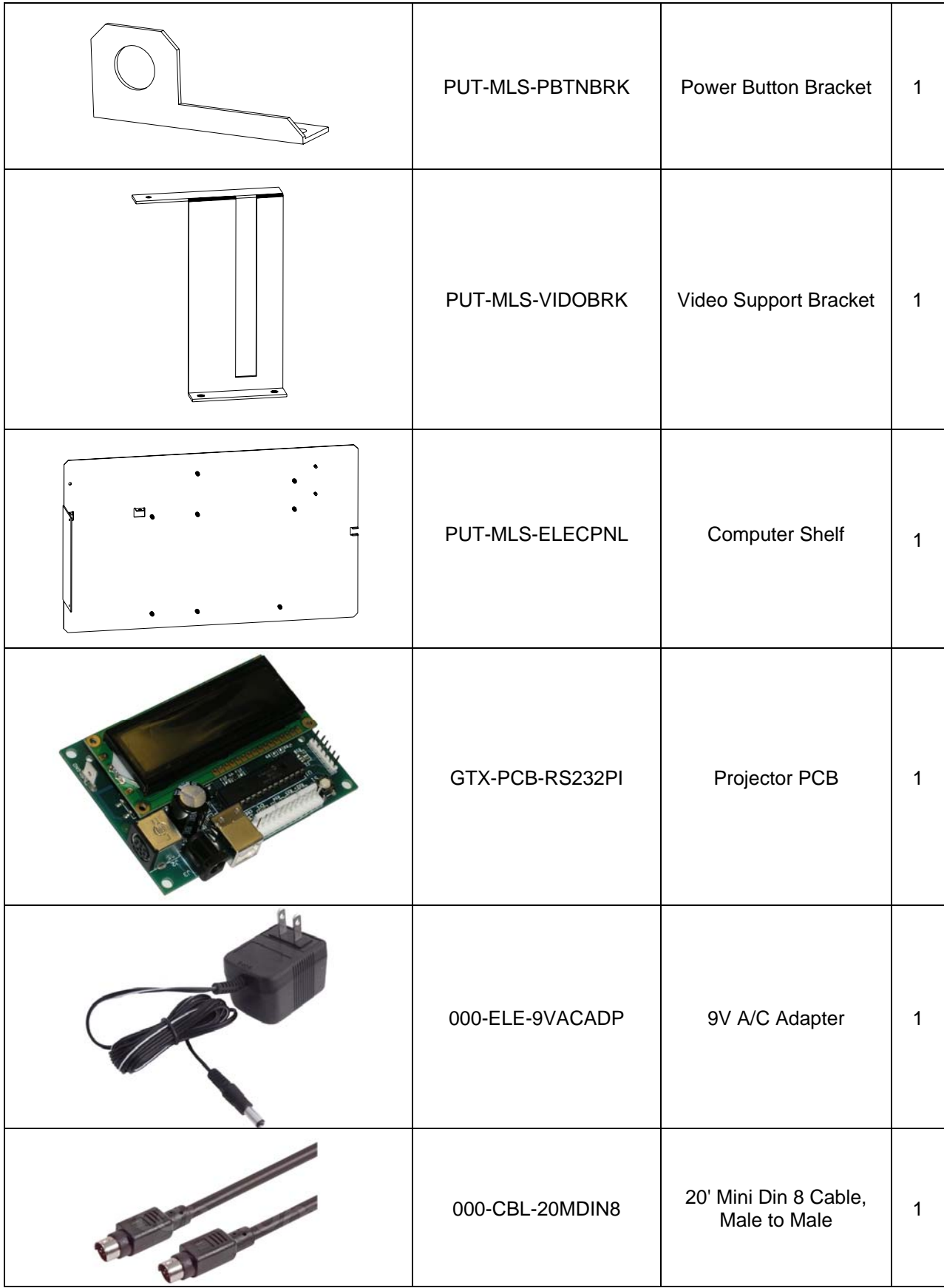

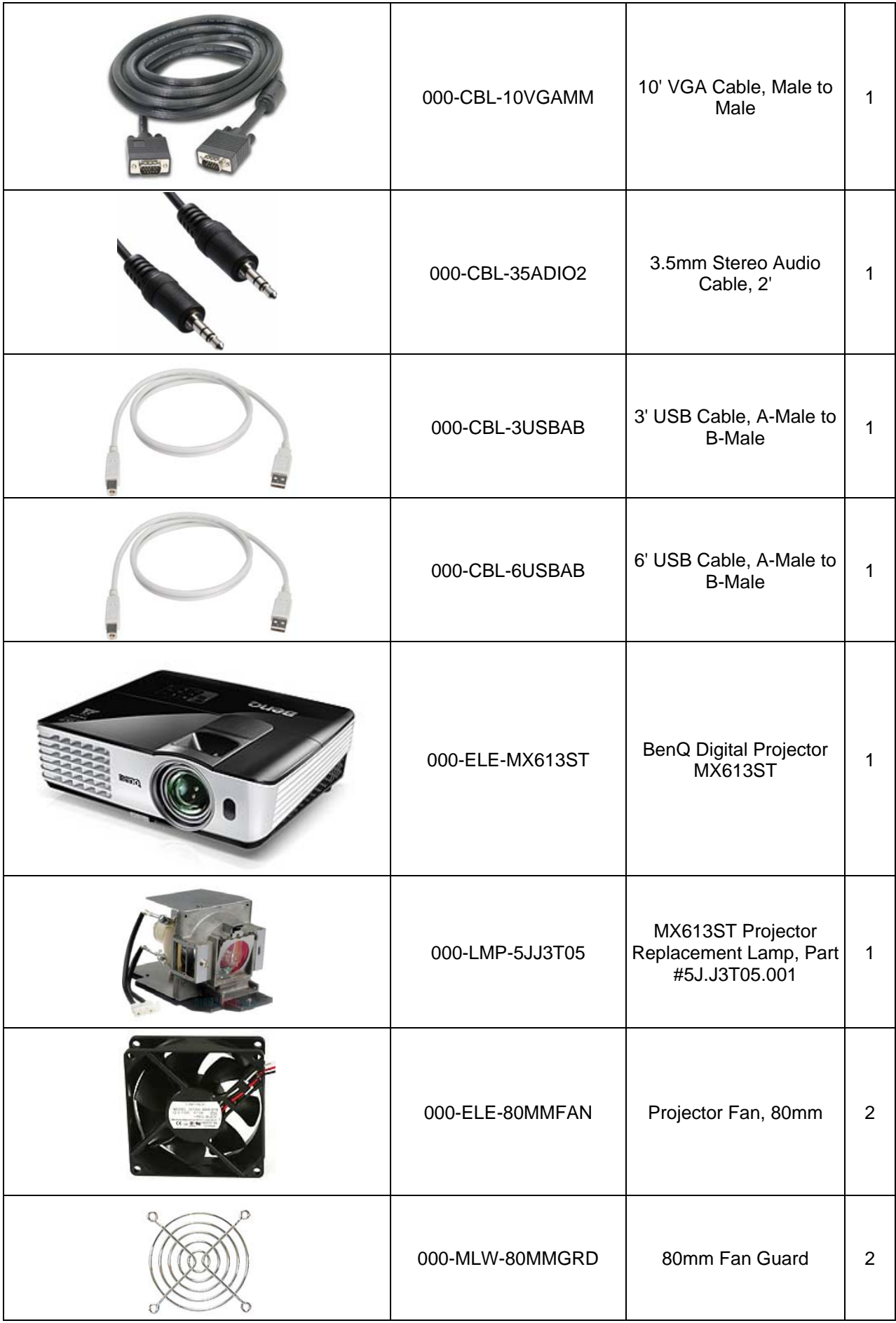

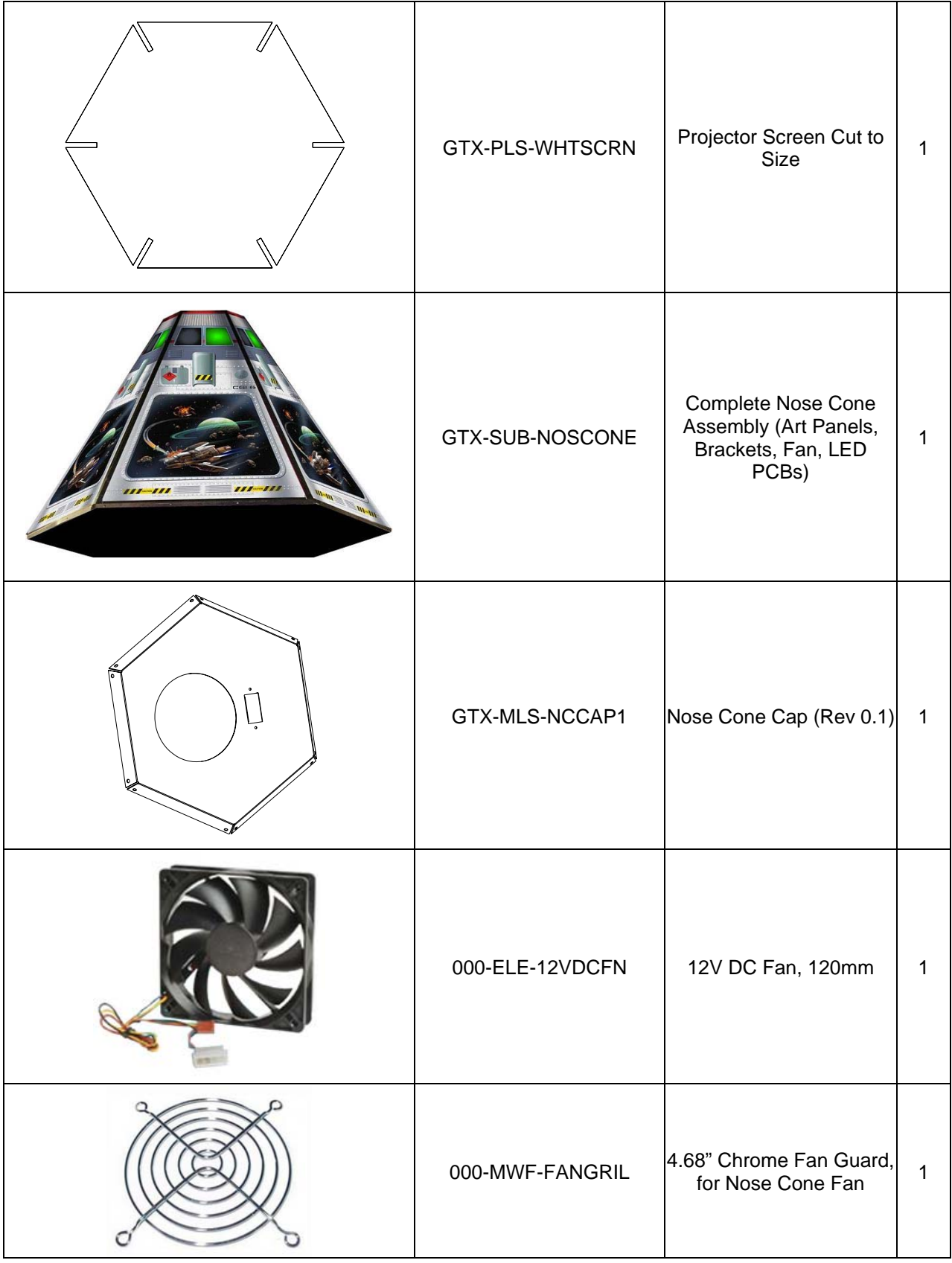

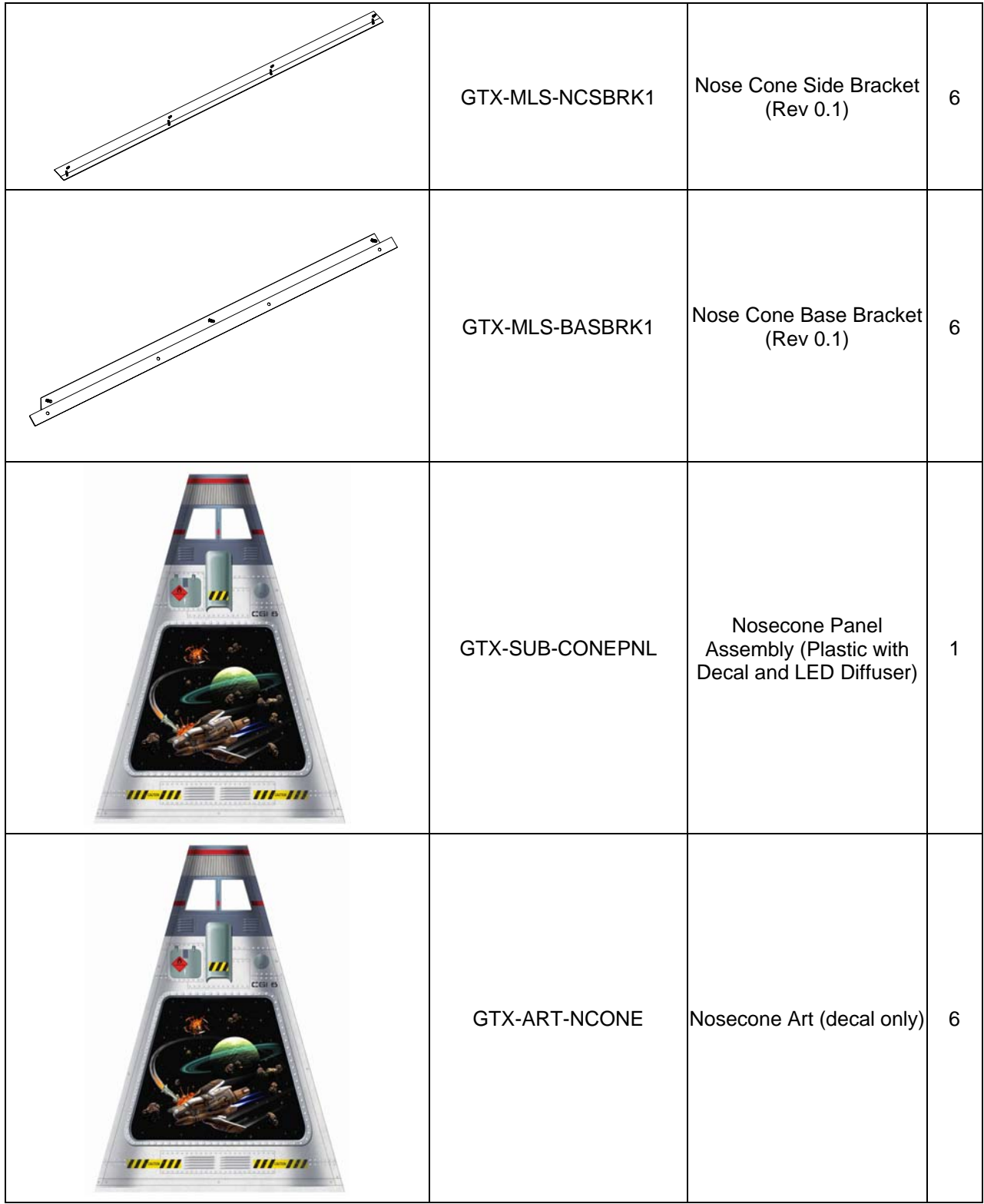

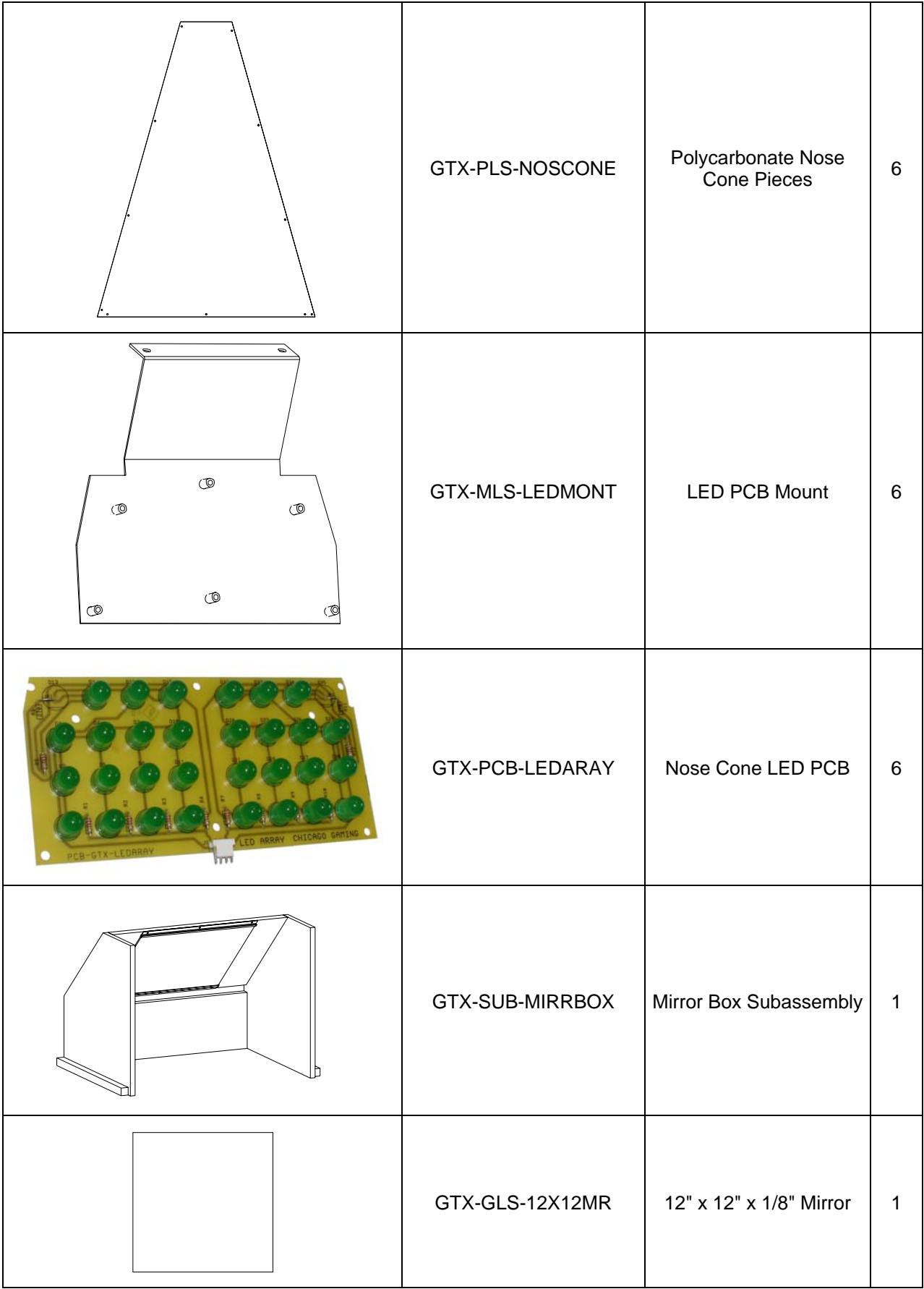

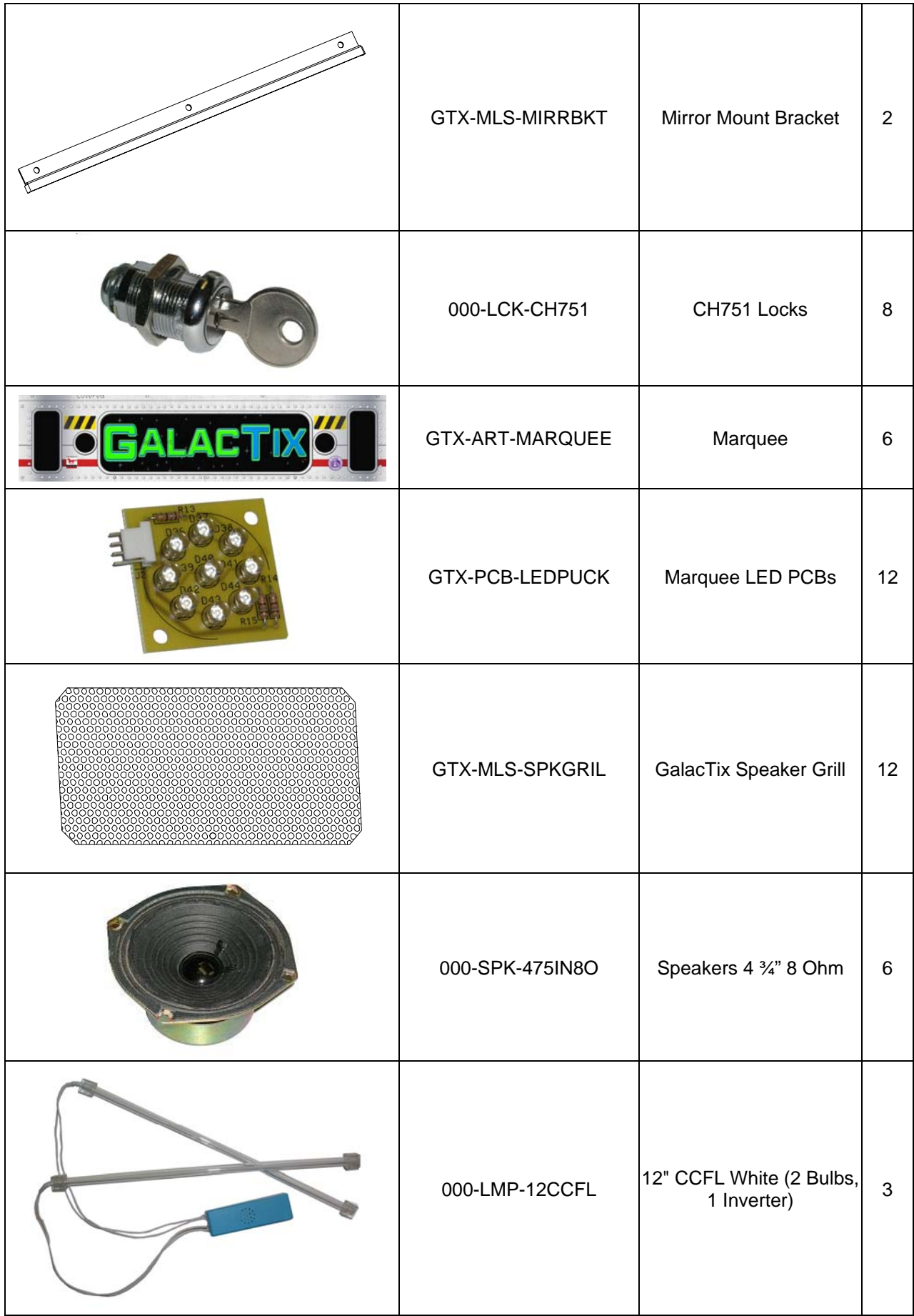

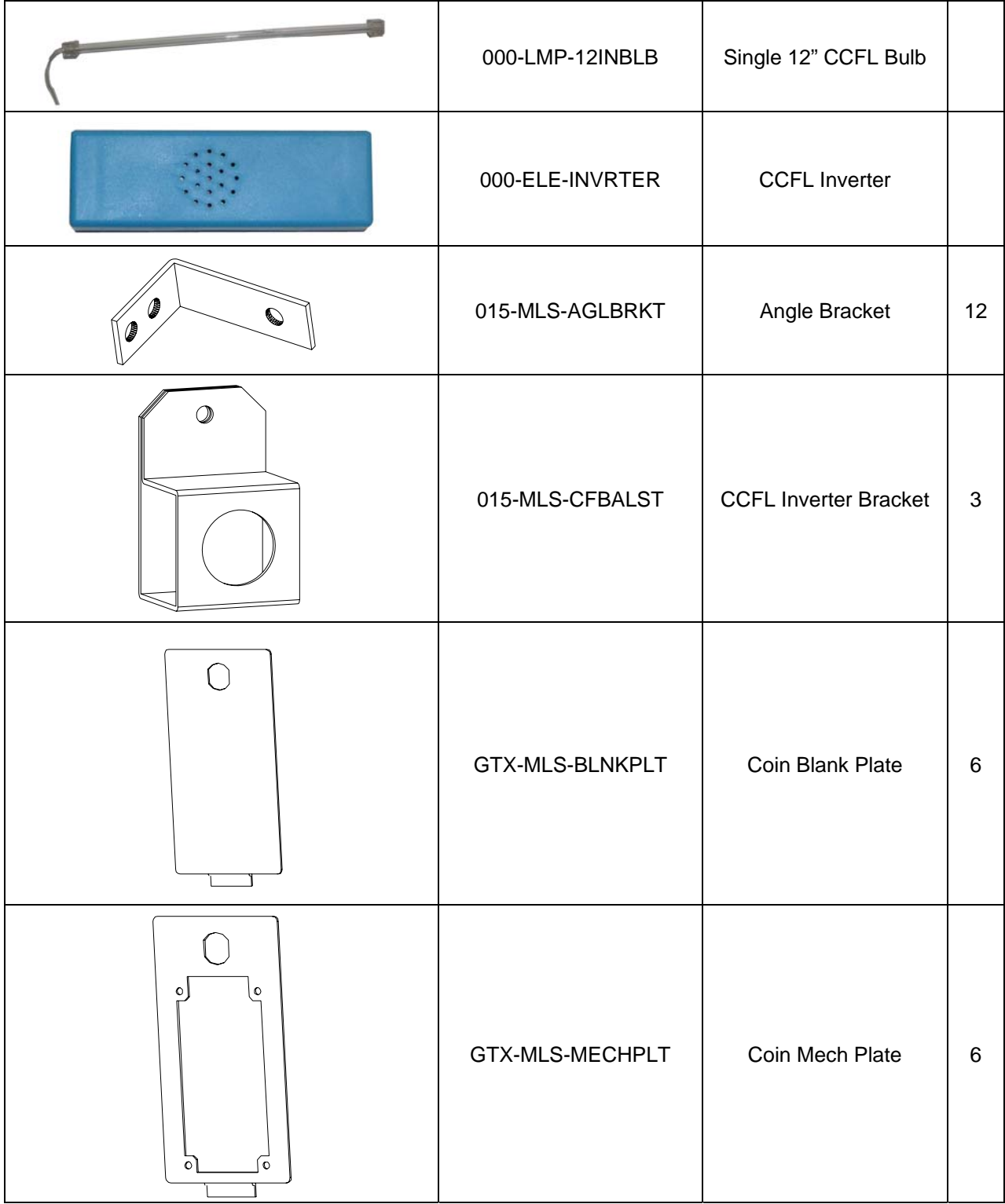

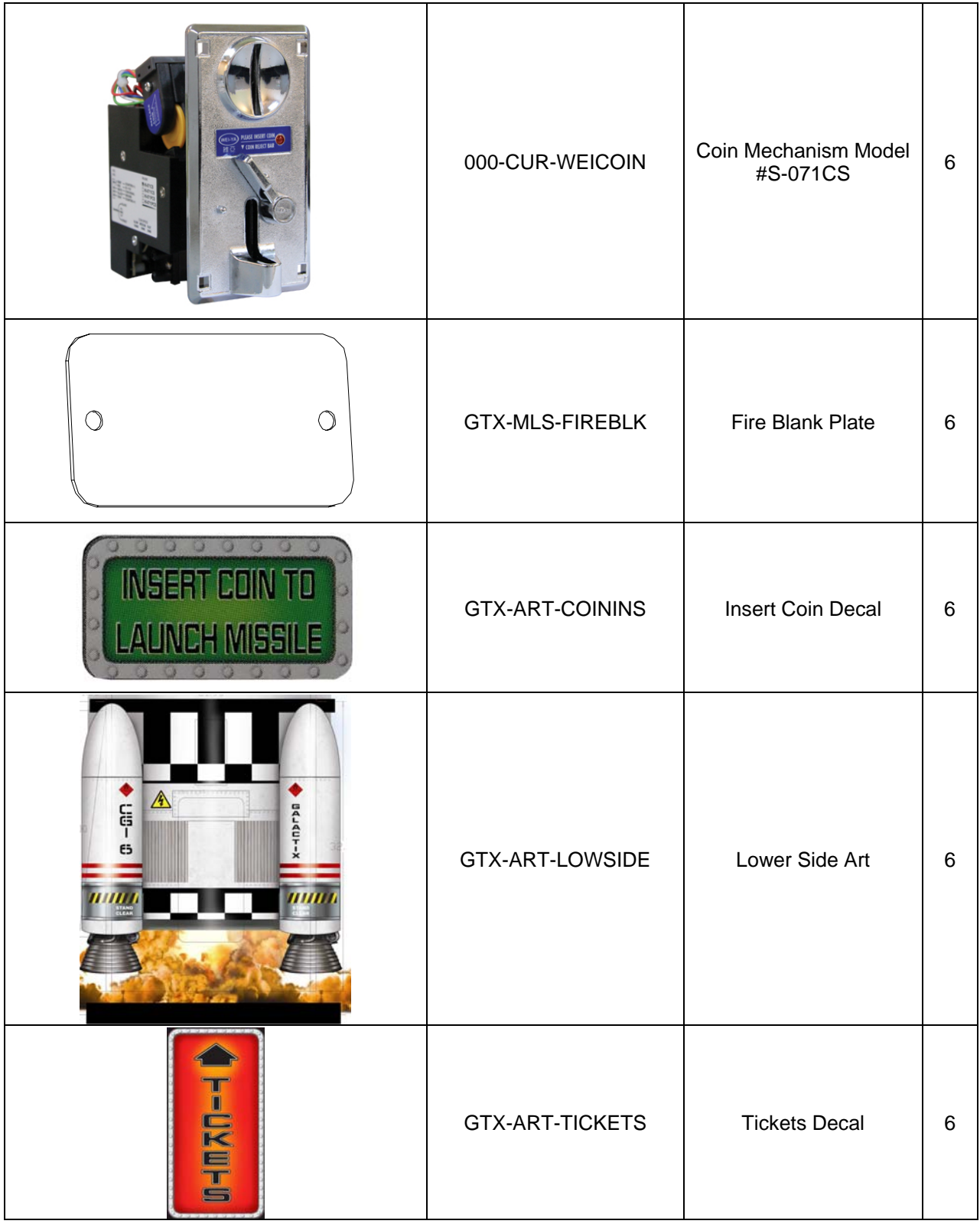

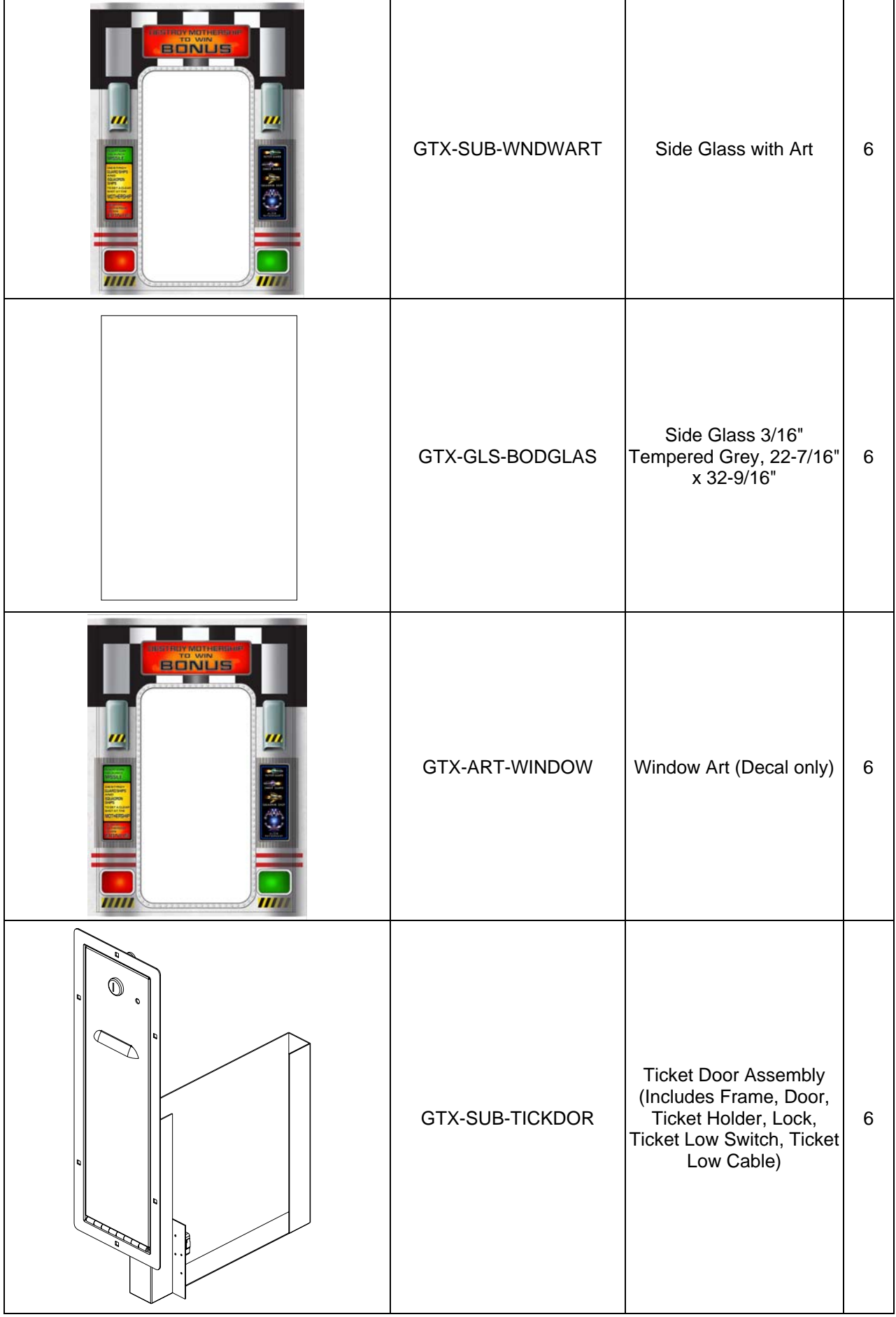

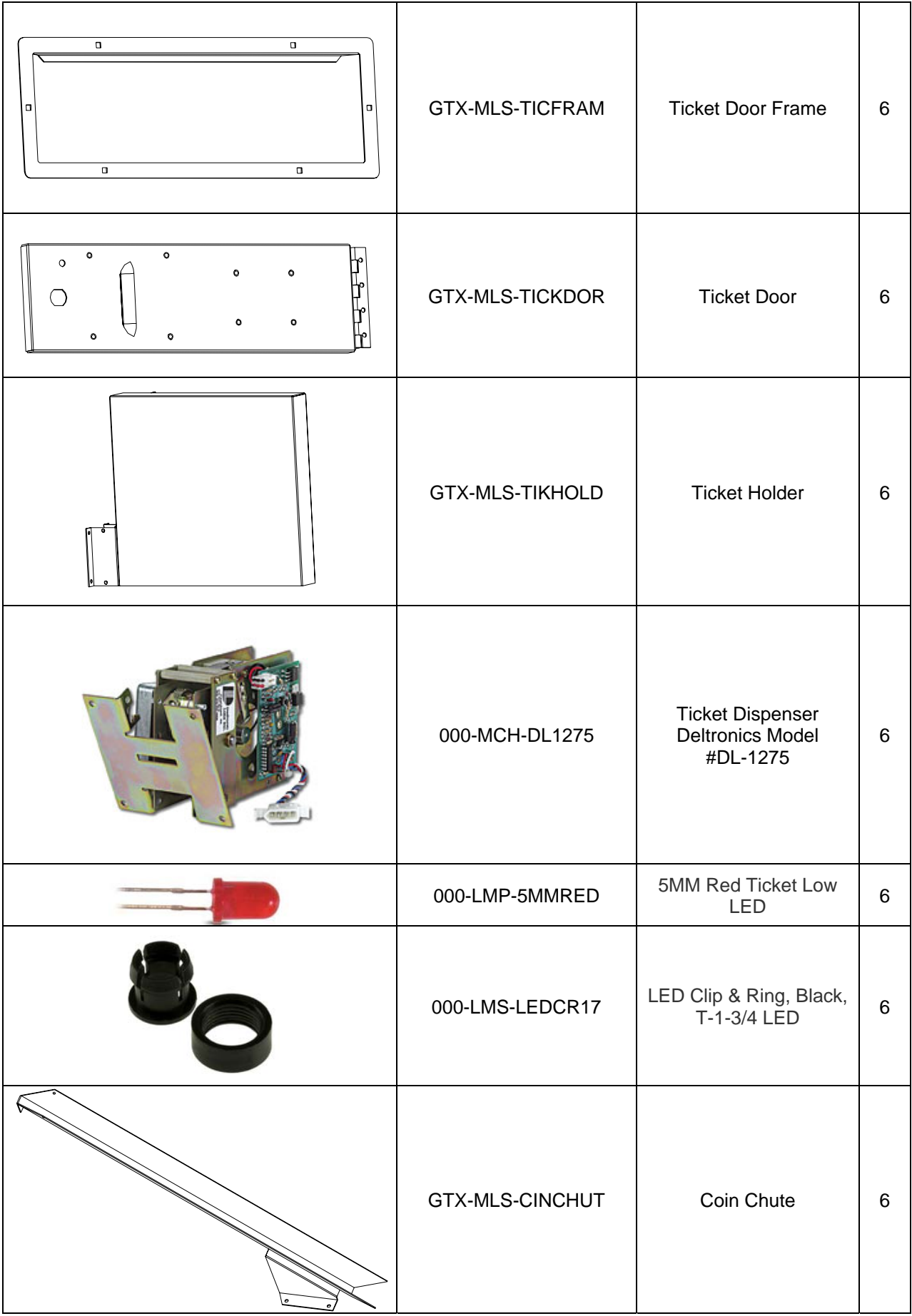

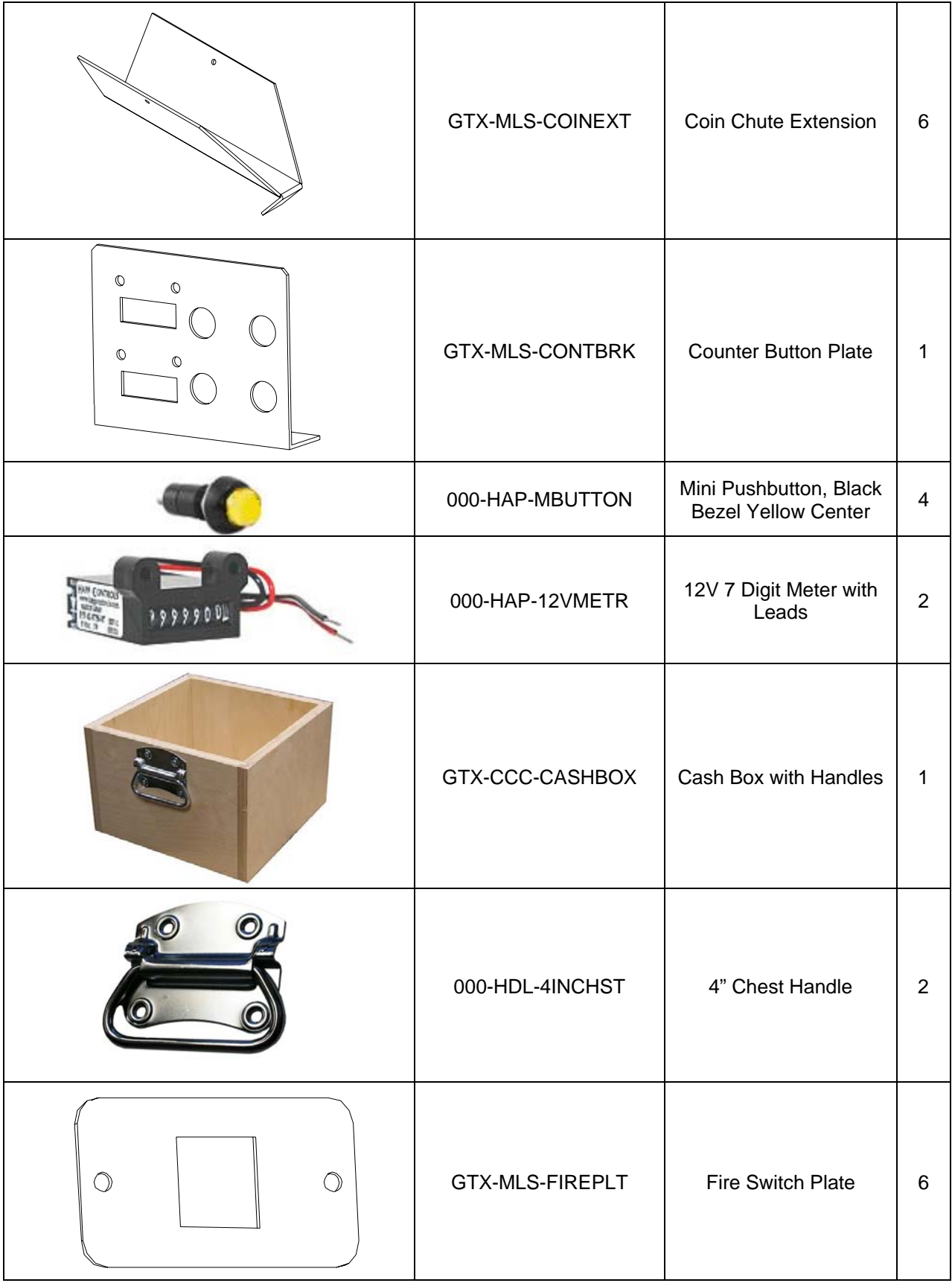

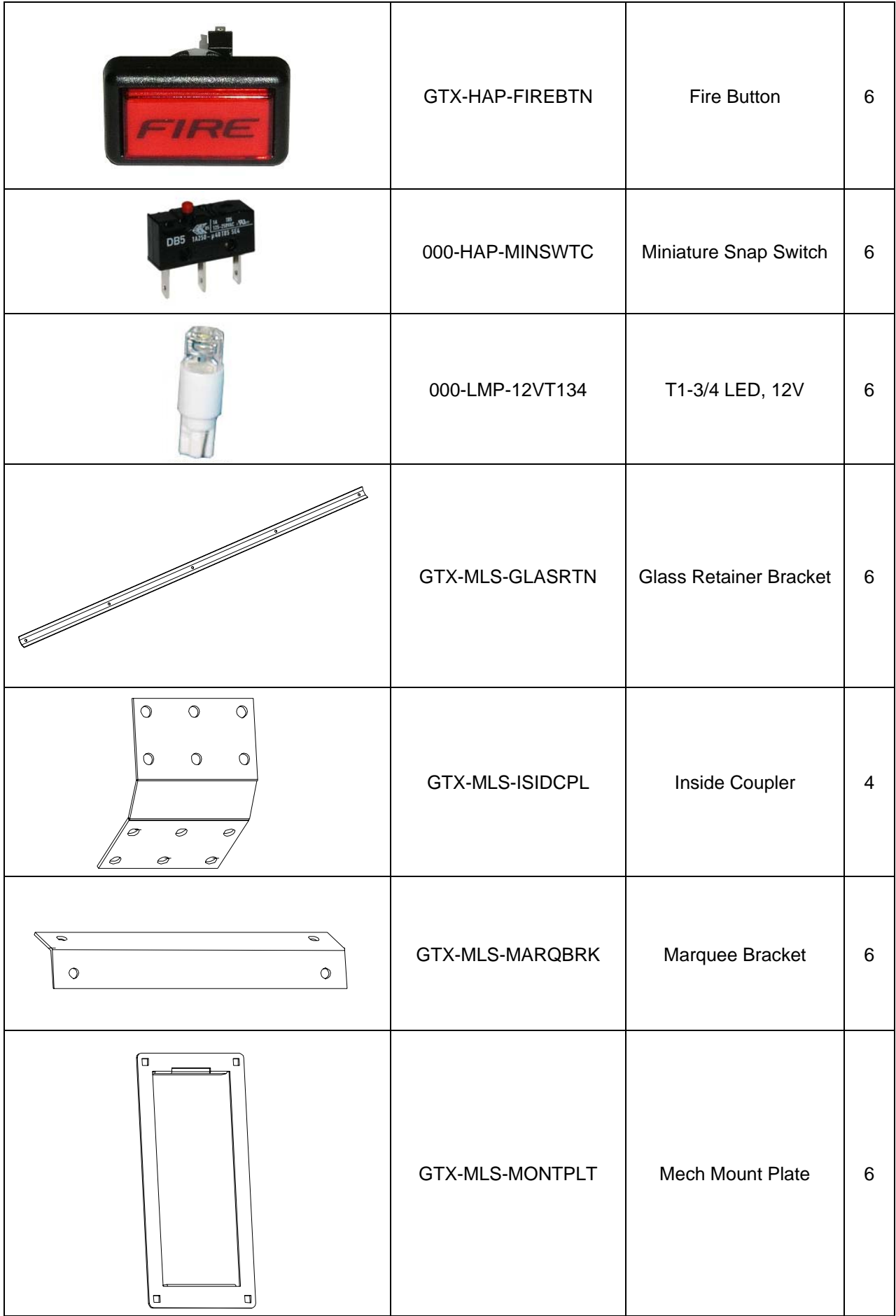

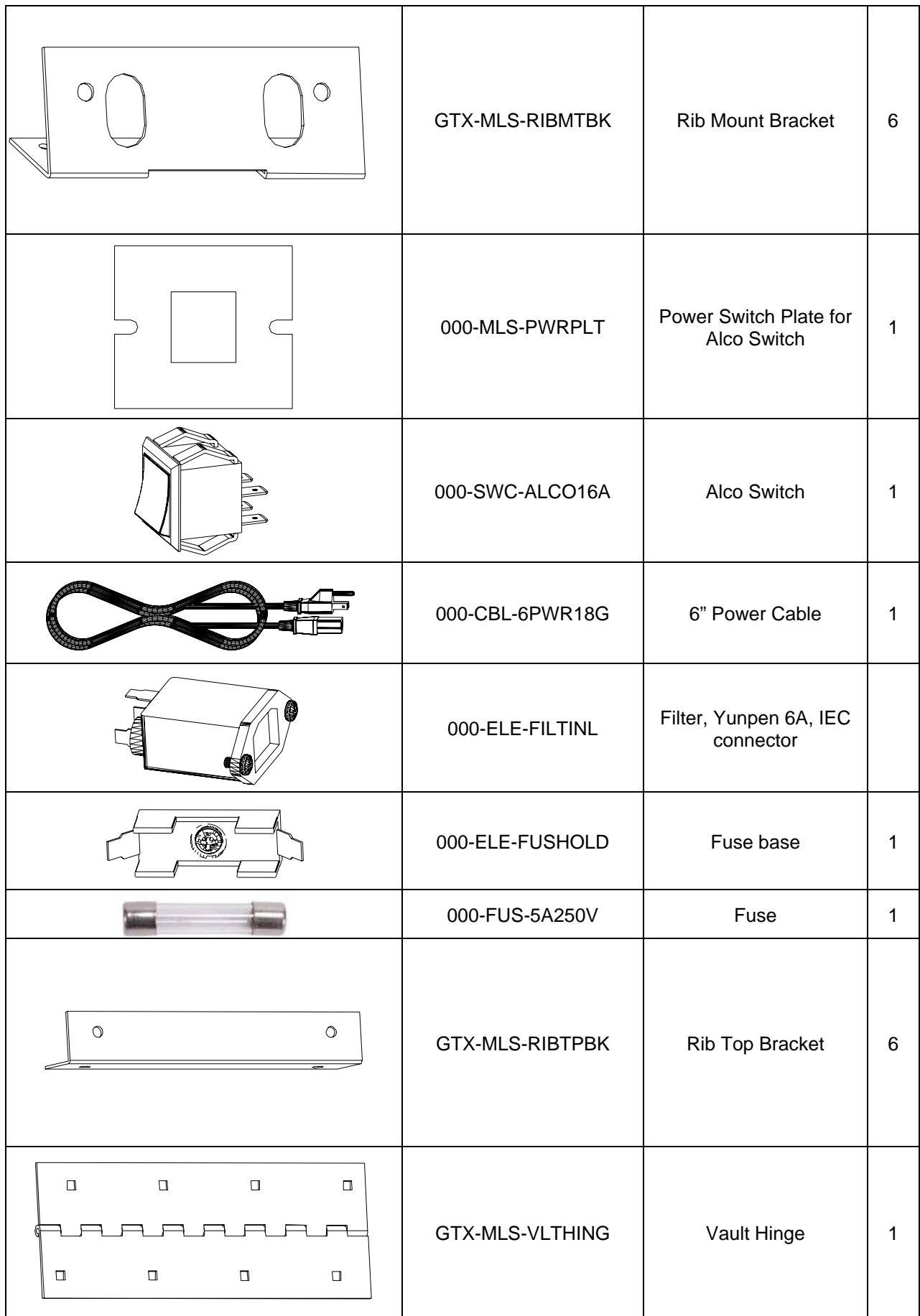

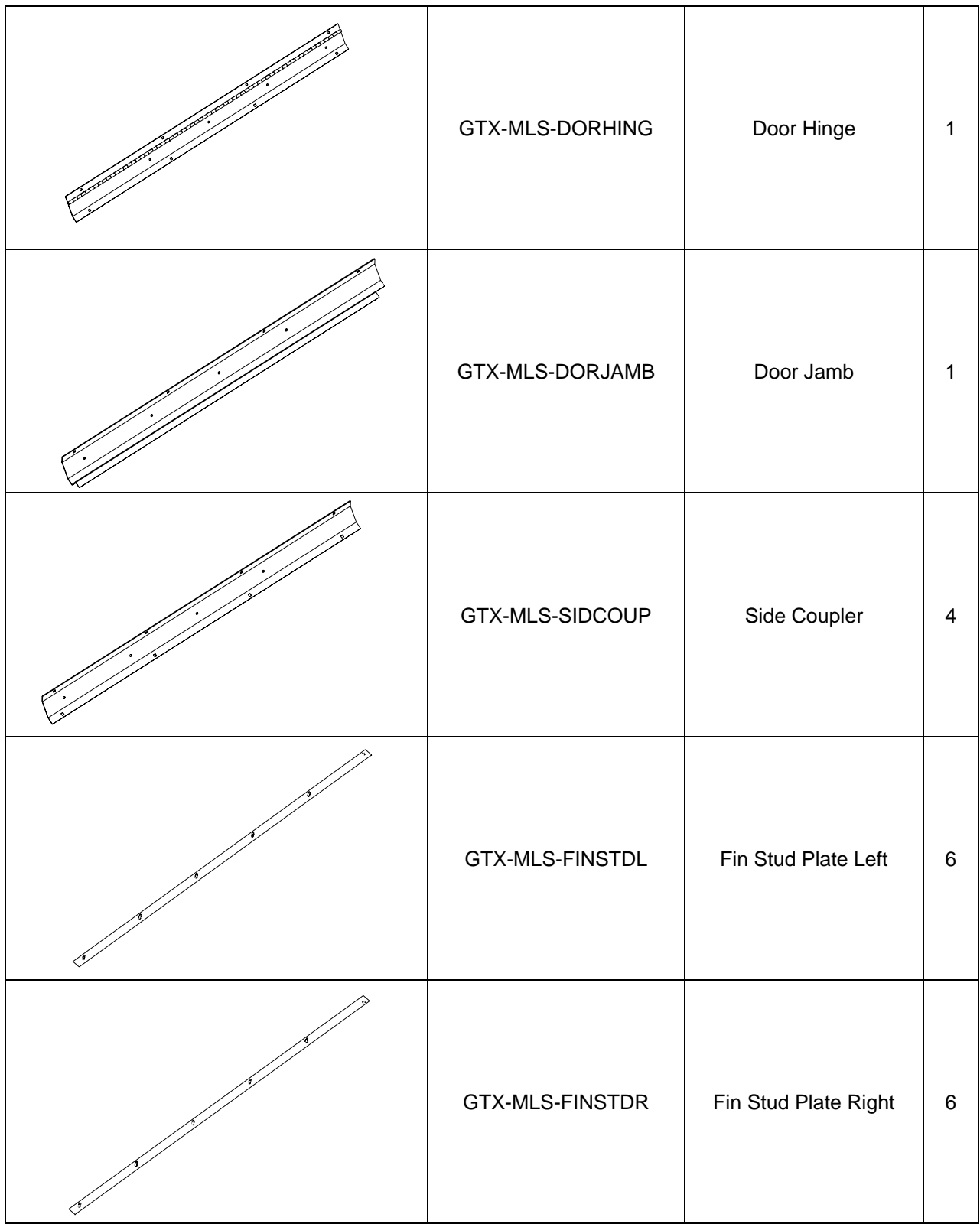

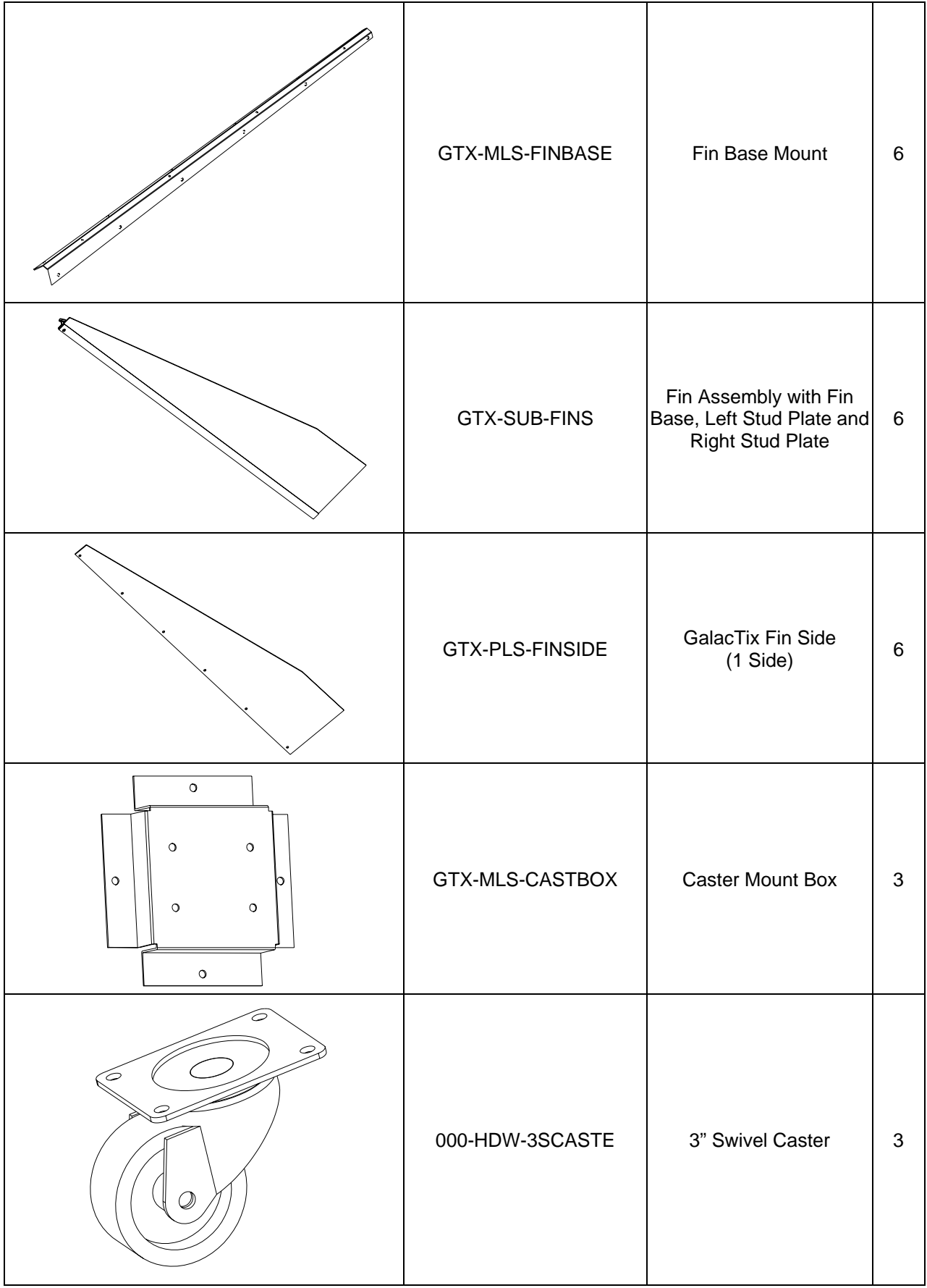

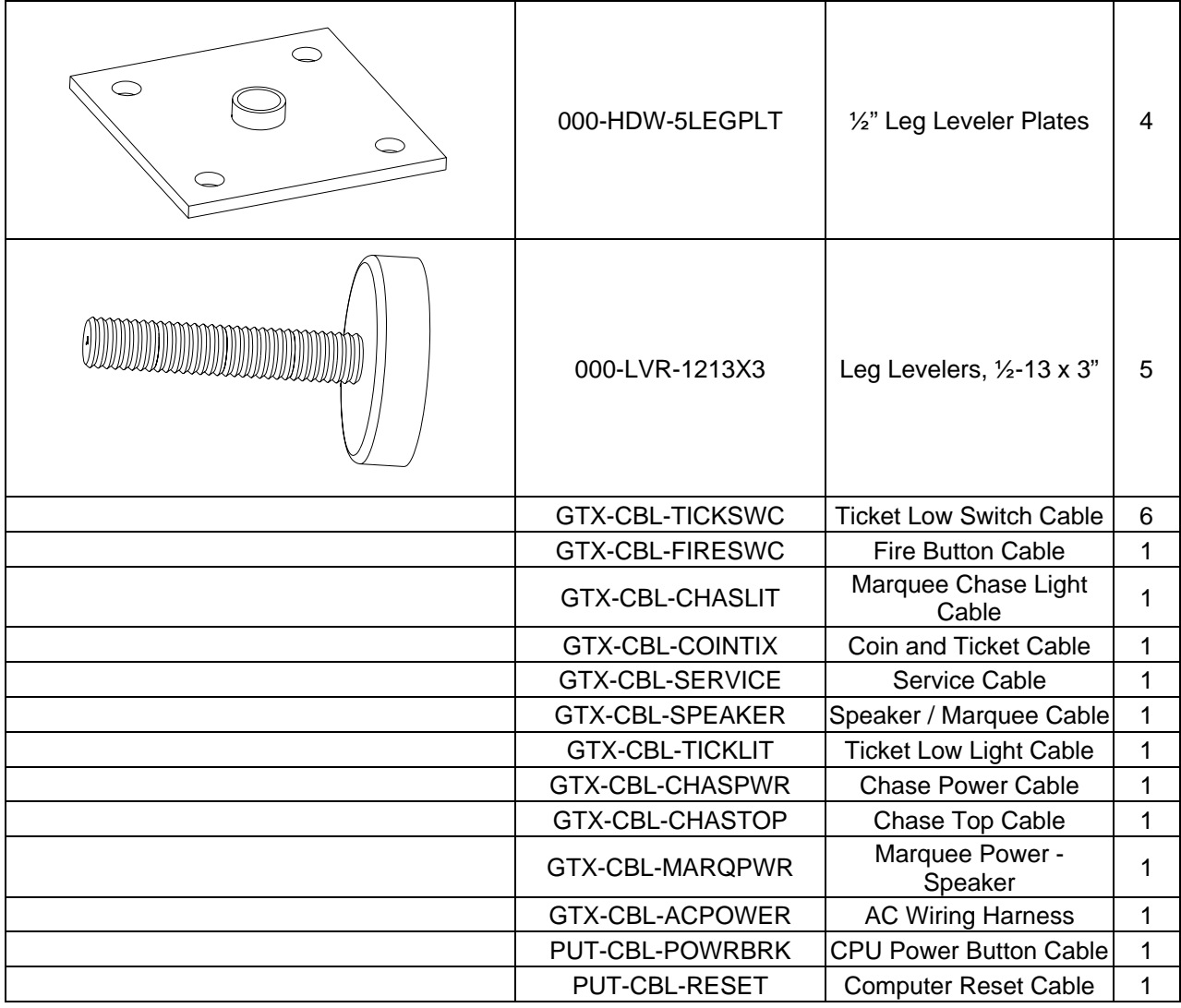

## **16. Block Diagram**

This diagram shows how the main components in GalacTix are connected. The **Computer Shelf** and **Projector** plug into the **Power Splitter**. The **A/C Harness** powers the **Projector PCB** while the game is on, but the **Battery Pack** powers the **Projector PCB** and **Projector Fans** after the game is shut off. The batteries run the fans for **3-5 minutes after power down**, which helps cool the projector and extend the life of the lamp.

See **Page 9** for more information on the **Rechargeable Battery Pack** and **Projector PCB**.

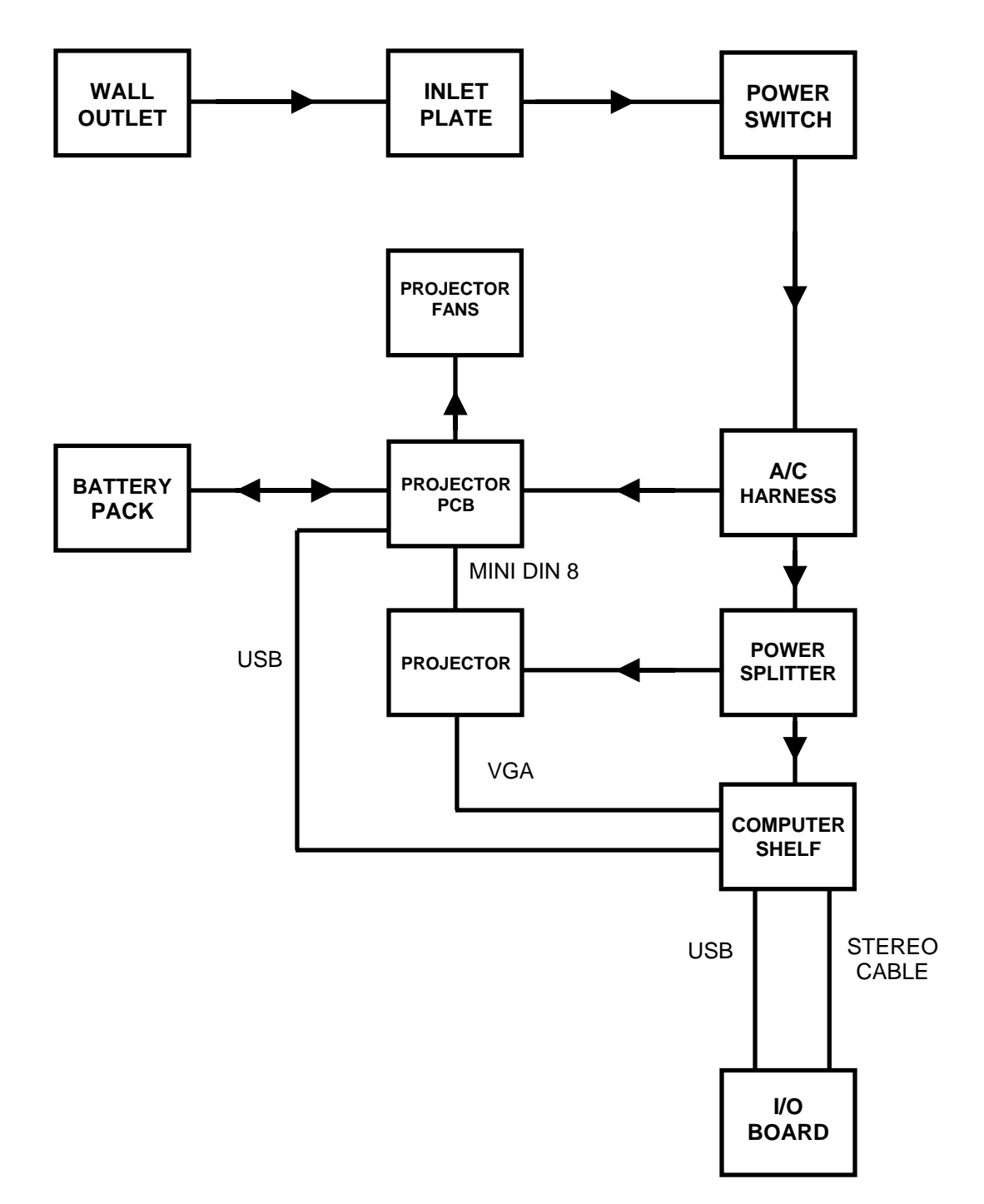

## **17. Wiring Schematic**

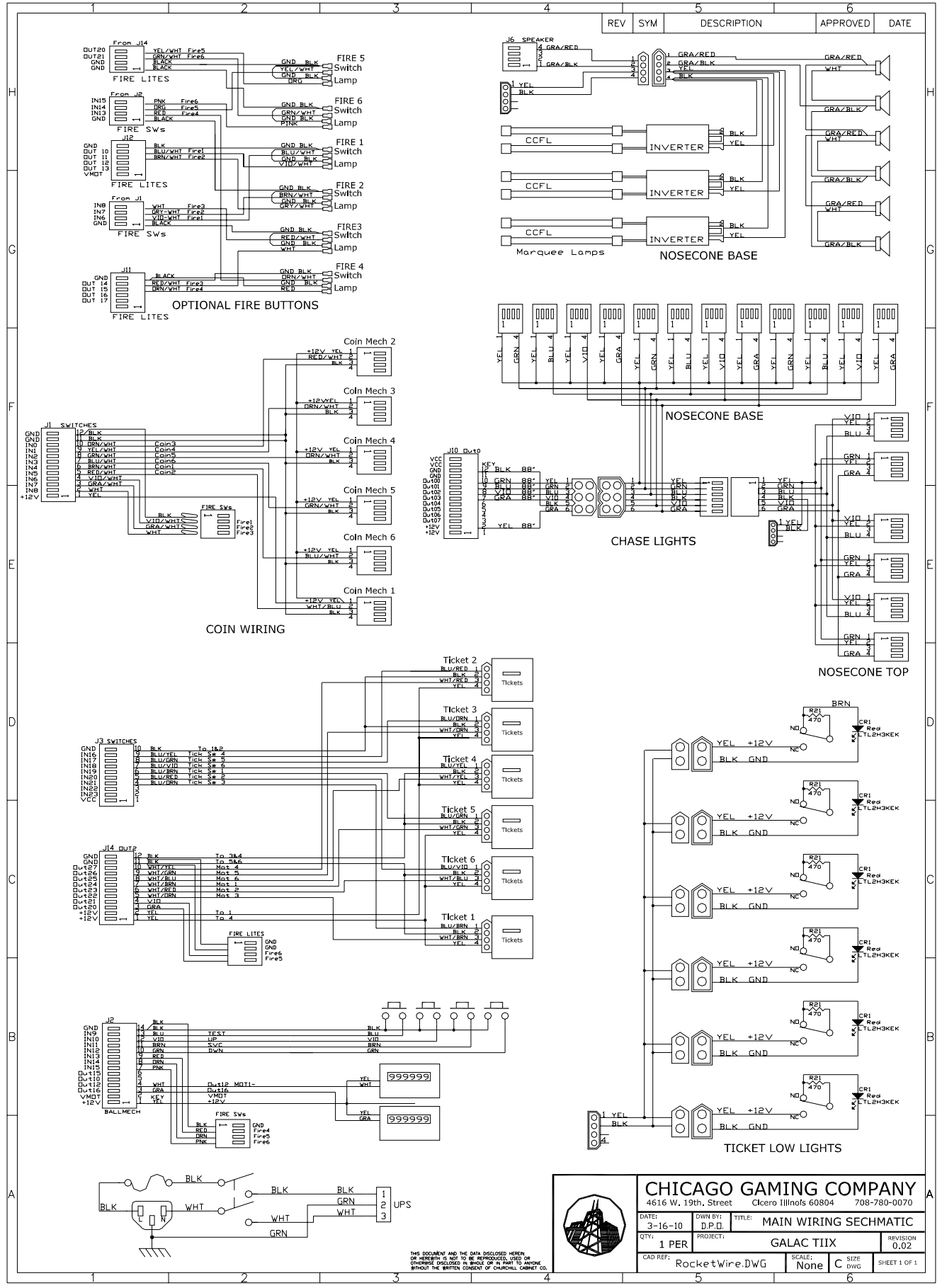

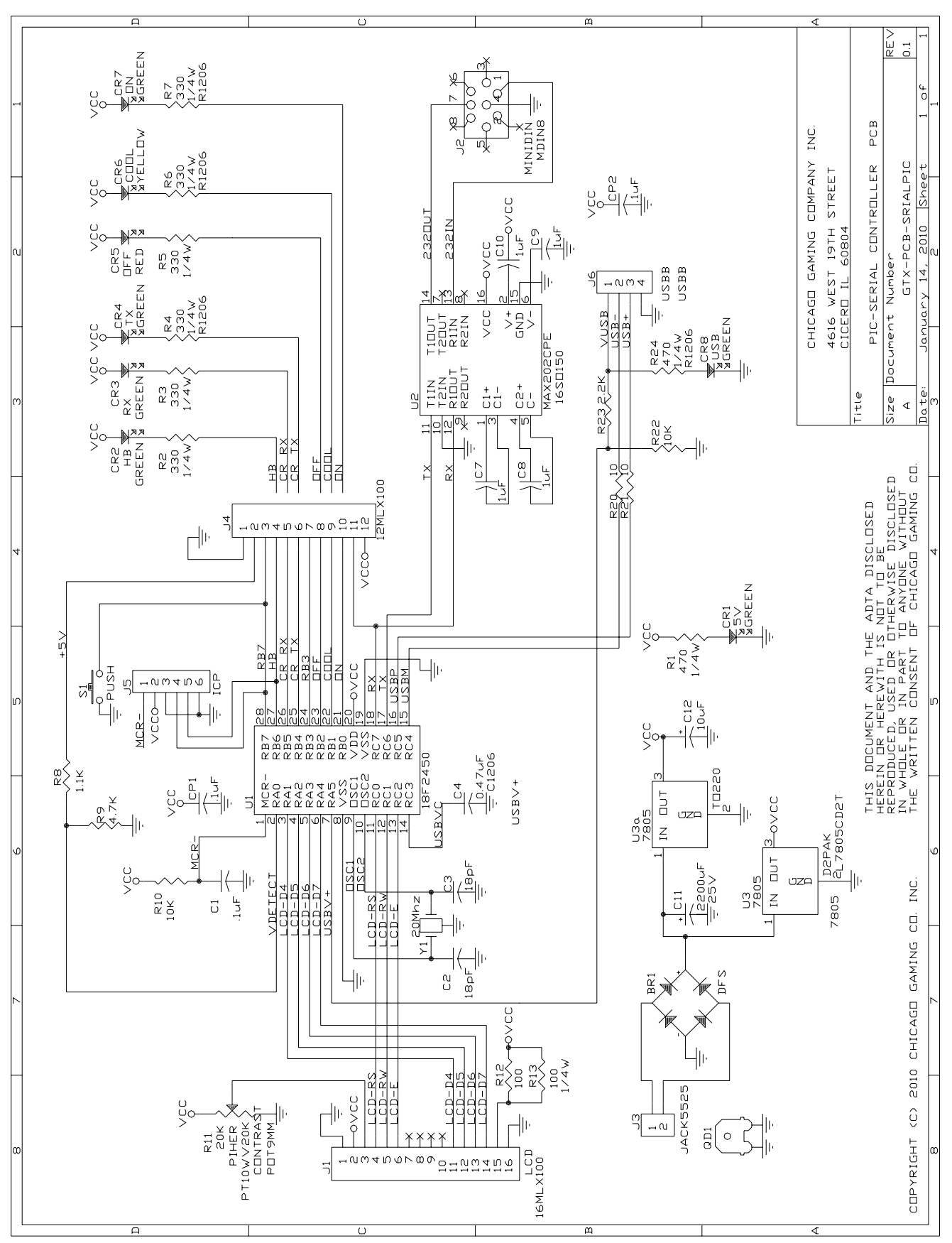

## **18. Board Layout**

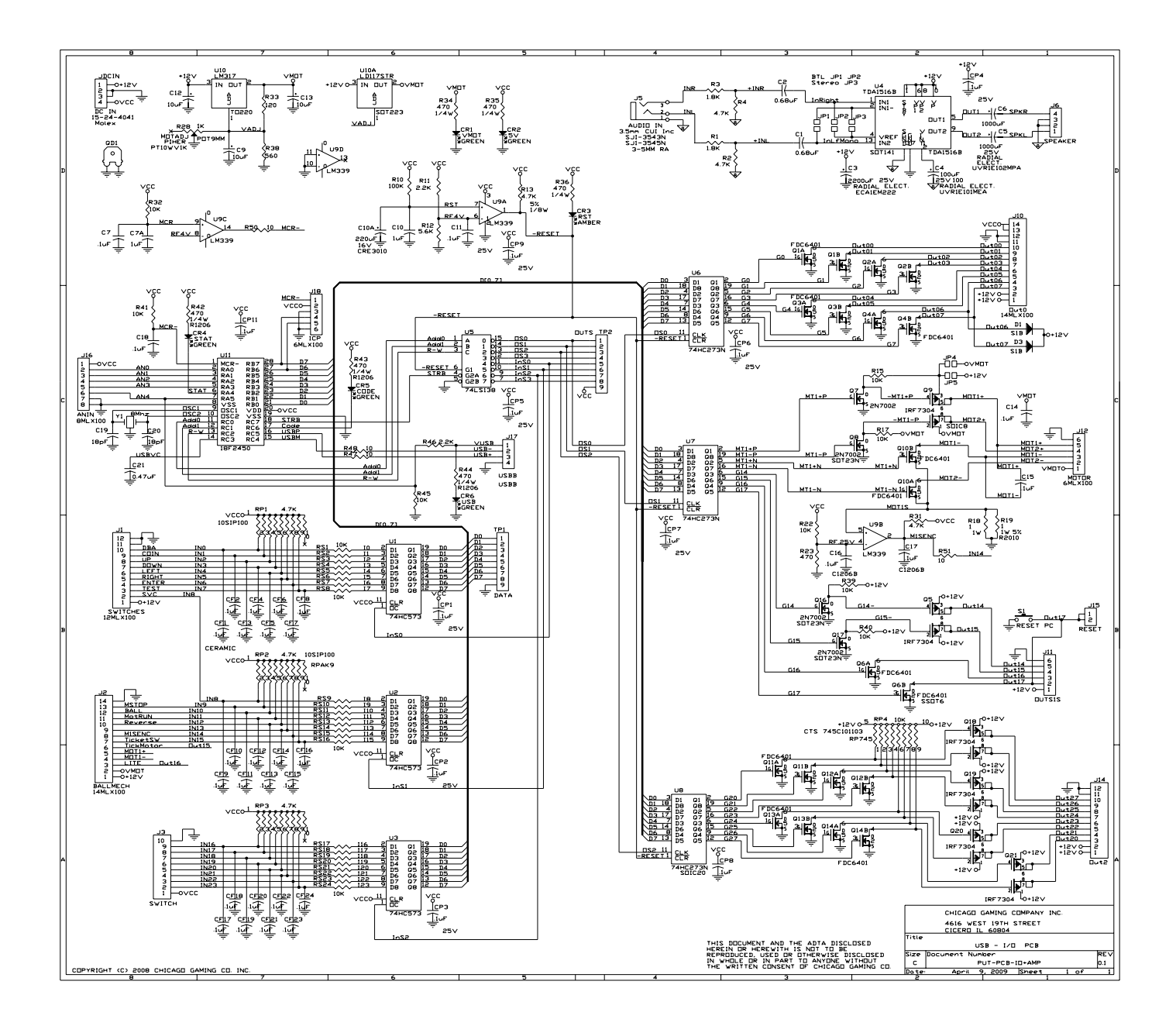